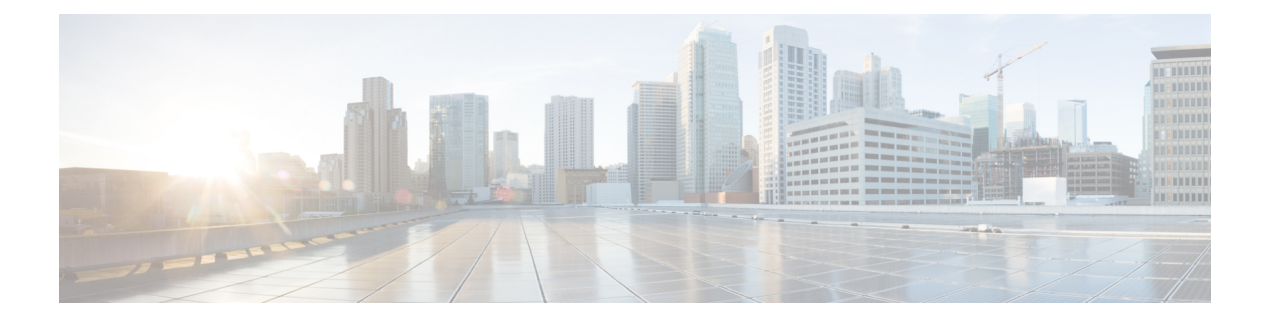

# 跨群集分机移动

- [跨群集分机移动概述](#page-0-0), 第1页
- [跨群集分机移动前提条件](#page-0-1), 第1页
- [跨群集分机移动配置任务流程](#page-0-2), 第1页
- [跨群集分机移动交互](#page-19-0), 第20页
- [跨群集分机移动限制](#page-20-0), 第 21 页
- [跨群集分机移动故障诊断](#page-24-0), 第 25 页

# <span id="page-0-1"></span><span id="page-0-0"></span>跨群集分机移动概述

跨群集分机移动 (EMCC) 功能为用户提供与分机移动相同的功能,但也允许他们从一个群集(主群 集)移动并登录到另一个远程群集(访问群集)上的临时电话。从那里,他们可以从任何位置访问 其电话设置,就像他们在家庭办公室使用 IP 电话一样。

# 跨群集分机移动前提条件

- 支持和使用跨群集分机移动 (EMCC) 配置的其他呼叫控制实体; 例如, 其他 Cisco Unified Communications Manager 群集、EMCC 群集间服务配置文件和 EMCC 远程群集服务
- 设置为不安全或混合模式的群集。有关详细信息,请参阅[不同群集版本的跨群集分机移动和安](#page-22-0) [全模式](#page-22-0), 第23页。
- 在安全或不安全模式下支持的电话

# <span id="page-0-2"></span>跨群集分机移动配置任务流程

### 开始之前

- 查看[跨群集分机移动前提条件](#page-0-1), 第1页
- 查看跨群集分机移动交互和限制

I

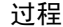

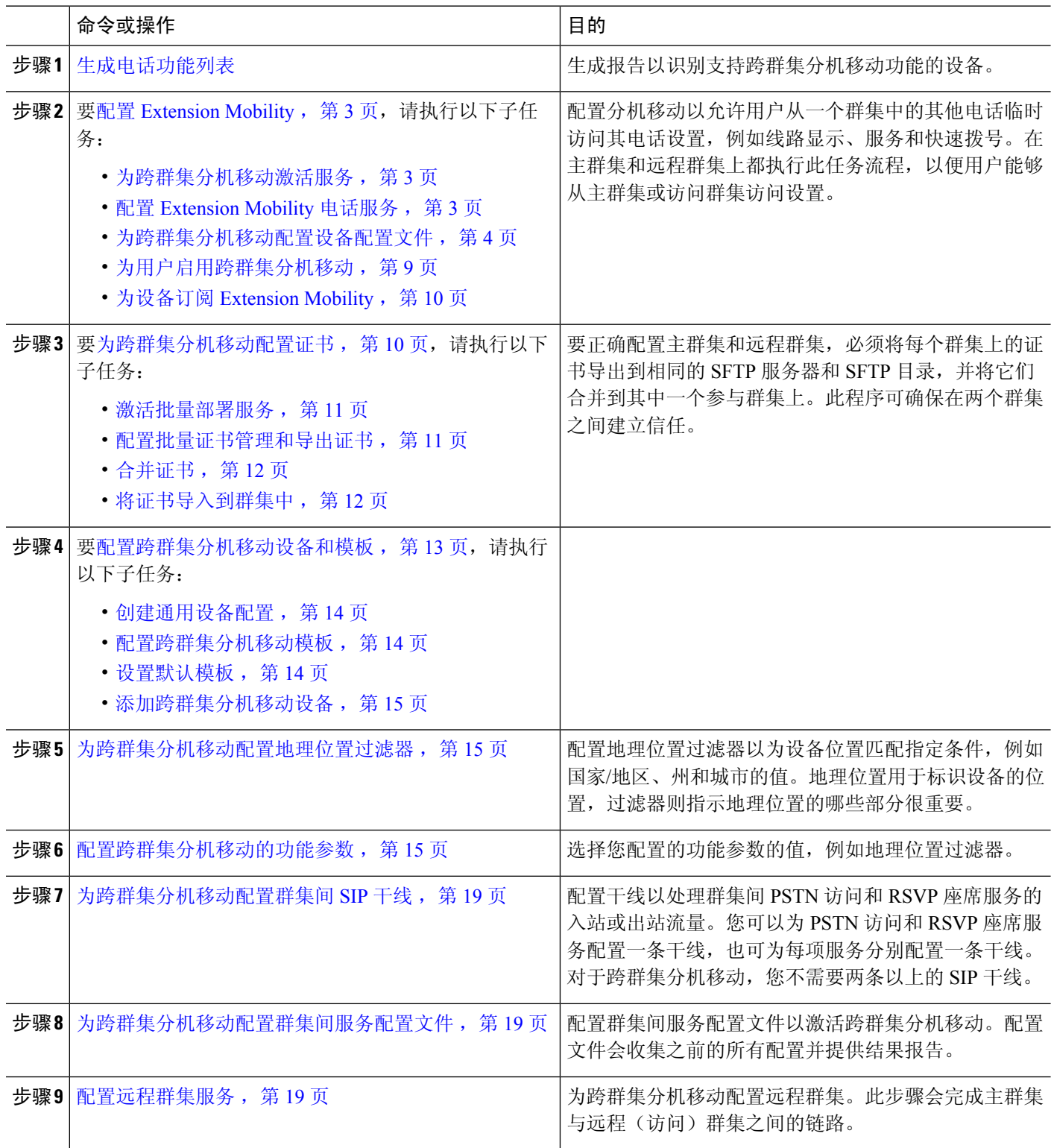

# <span id="page-2-0"></span>配置 **Extension Mobility**

配置分机移动以允许用户从一个群集中的其他电话临时访问其电话设置,例如线路显示、服务和快 速拨号。在主群集和远程群集上都执行此任务流程,以便用户能够从主群集或访问群集访问设置。

过程

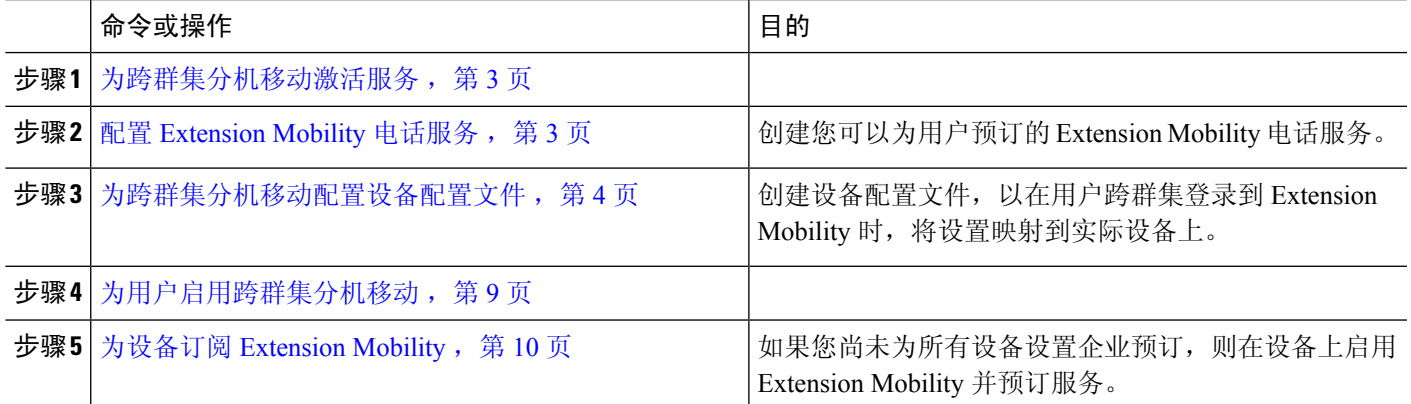

## <span id="page-2-1"></span>为跨群集分机移动激活服务

- 步骤 **1** 从 Cisco Unified 功能配置中,选择 工具 > 服务激活。
- 步骤 **2** 从服务器下拉列表中,选择所需的节点。
- 步骤 **3** 激活以下服务:
	- a) Cisco CallManager
	- b) Cisco Tftp
	- c) Cisco Extension Mobility
	- d) ILS 服务
		- 注释 您必须选择发布方节点来激活 ILS 服务。
- <span id="page-2-2"></span>步骤 **4** 单击保存。

步骤 **5** 单击确定。

## 配置 **Extension Mobility** 电话服务

创建您可以为用户预订的 Extension Mobility 电话服务。

- 步骤 **1** 从 Cisco Unified CM 管理中,选择 设备 > 设备设置 > 电话服务。
- 步骤 **2** 单击新增。
- 步骤 **3** 在服务名称字段中,输入服务的名称。

例如,输入如 Extension Mobility 或 EM 这样的名称。对于 Java MIDlet 服务, 服务名称必须与 Java 应用程序描述 符 (JAD) 文件中定义的名称完全匹配。

步骤 **4** 在服务 **URL** 字段中,输入以下格式的服务 URL:

http://<IP Address>:8080/emapp/EMAppServlet?device=#DEVICENAME#&EMCC=#EMCC#。

步骤 **5** (可选) 如果您想要创建一个使用 HTTPS 的安全 URL,输入以下格式的安全服务 URL:

https://<IP Address>:8443/emapp/EMAppServlet?device=#DEVICENAME#&EMCC=#EMCC#

- 步骤 **6** (可选) 如果您想配置更多登录选项,请按以下格式将 登录类型 参数附加到服务 URL:
	- 登录类型=DN 让用户能够使用主分机和个人识别码登录。服务 URL 格式为:http://<IP Address>:8080/emapp/EMAppServlet?device=#DEVICENAME#&EMCC=#EMCC#&loginType=DN。
	- 登录类型=SP 让用户能够使用自助服务用户 ID 和个人识别码登录。

服务 URL 格式为: http: //<IP Address>:8080/emapp/EMAppServlet?device=#DEVICENAME#&EMCC=#EMCC#&loginType=SP。

• 登录类型=UID 让用户能够使用用户 ID 和个人识别码登录。

```
服务 URL 格式为: http://<IP
```
Address>:8080/emapp/EMAppServlet?device=#DEVICENAME#&EMCC=#EMCC#&loginType=UID。

登录类型参数还可以附加到安全 URL。如果不将 登录类型 附加到 URL 末尾, 则显示的默认登录选项为用户 ID 和 个人识别码。

- 步骤 **7** 对服务类别和服务类型字段使用默认值。
- 步骤 **8** 选中启用复选框。
- 步骤 **9** (可选) 选中企业预订复选框,以为所有电话和设备配置文件预订此电话服务。
	- 如果在第一次配置服务时选中此复选框,您需将此 IP 电话服务设置为企业预订服务。企业中的所有电 话和设备配置文件都将自动预订此 IP 电话服务,您无需分别为它们预订。 注释
- <span id="page-3-0"></span>步骤 **10** 单击保存。

### 为跨群集分机移动配置设备配置文件

创建设备配置文件,以在用户跨群集登录到 Extension Mobility 时,将设置映射到实际设备上。

步骤1 从 Cisco Unified CM 管理中, 选择 设备 > 设备设置 > 设备配置文件。 步骤 **2** 请执行以下任务之一:

- 单击查找修改现有的设备配置文件,然后输入搜索条件。单击结果列表中的设备配置文件名称。
- 单击新增添加新的设备配置文件,然后单击下一步选择设备配置文件类型。单击下一步选择协议,然后单击 下一步。
- 步骤3 配置设备配置文件配置窗口中的字段。请参阅 [跨群集分机移动的设备配置文件字段](#page-4-0),第5页,了解有关字段及 其配置选项的更多信息。
- 步骤 **4** 单击保存。

步骤 **5** 添加目录号码 (DN) 到新的设备配置文件。

### <span id="page-4-0"></span>跨群集分机移动的设备配置文件字段

#### 表 **1:** 设备配置文件设置

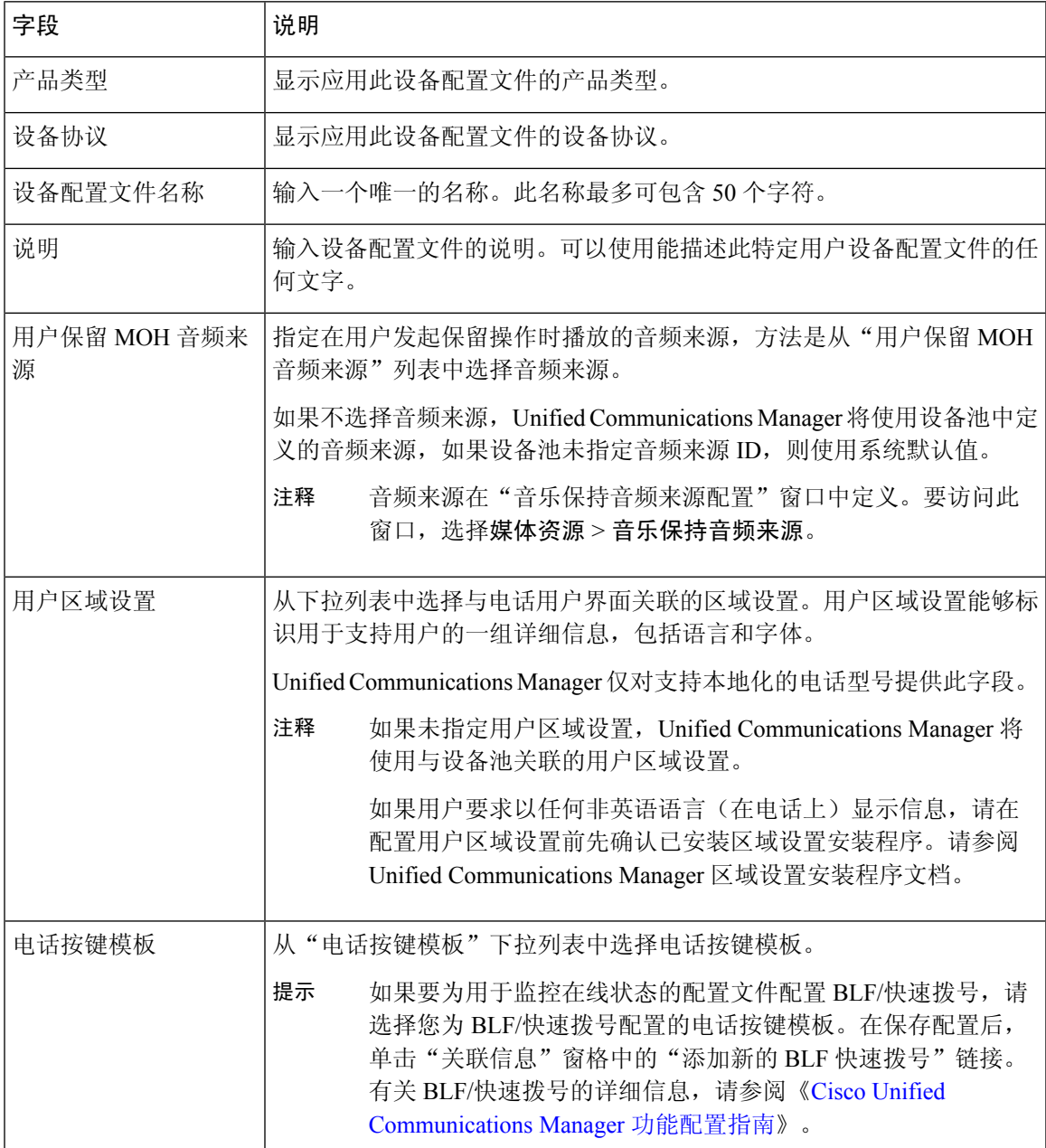

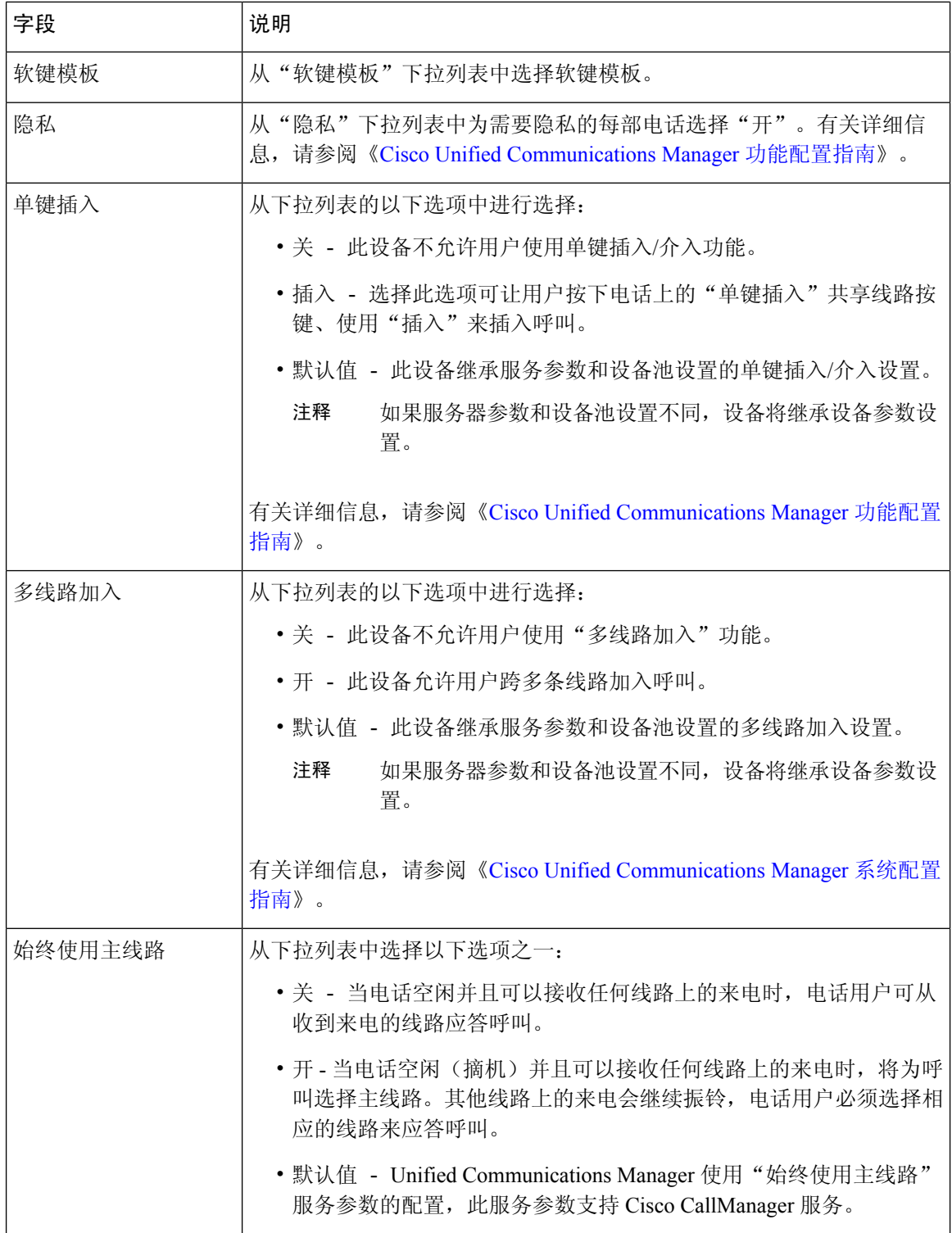

 $\mathbf{I}$ 

 $\mathbf I$ 

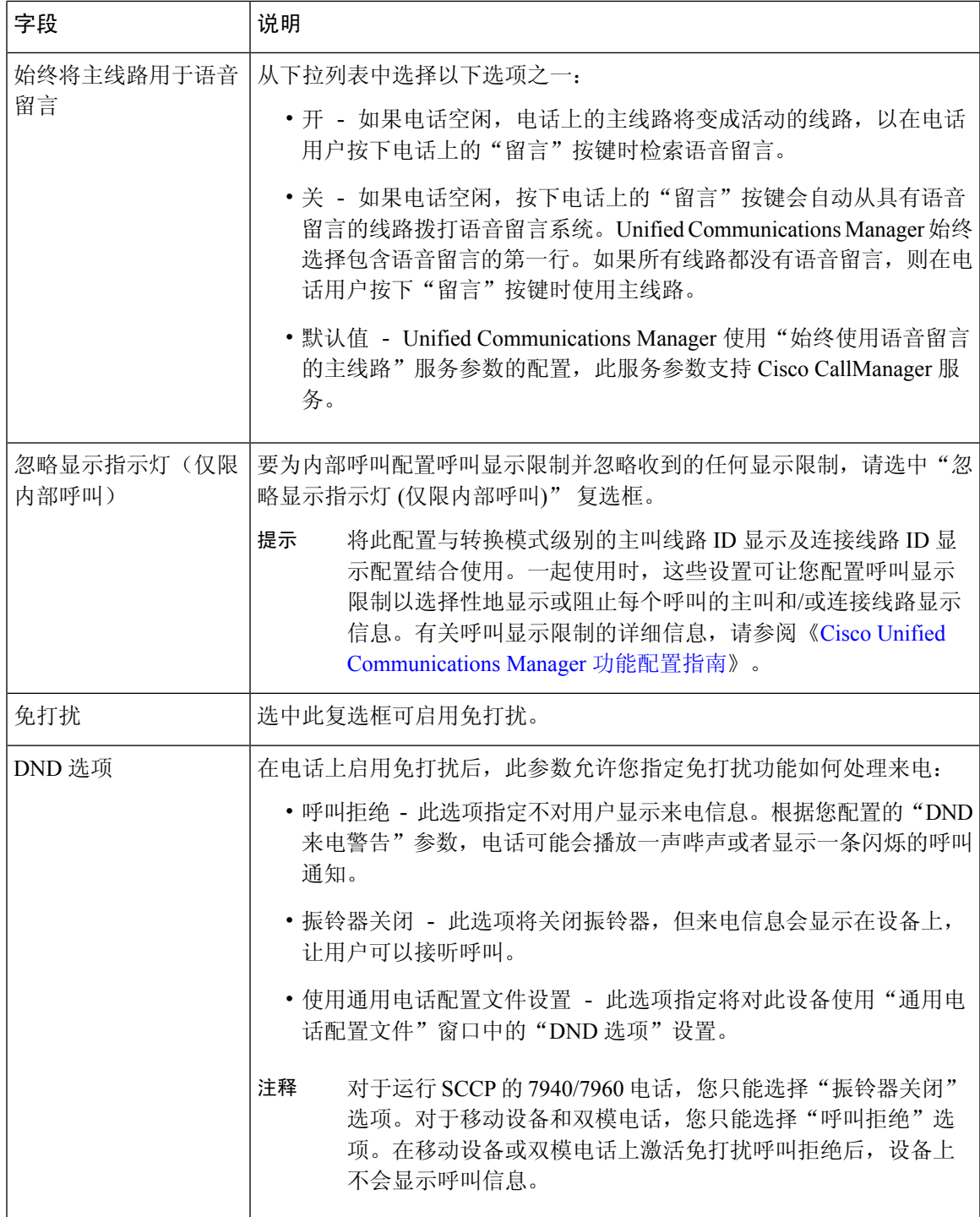

r

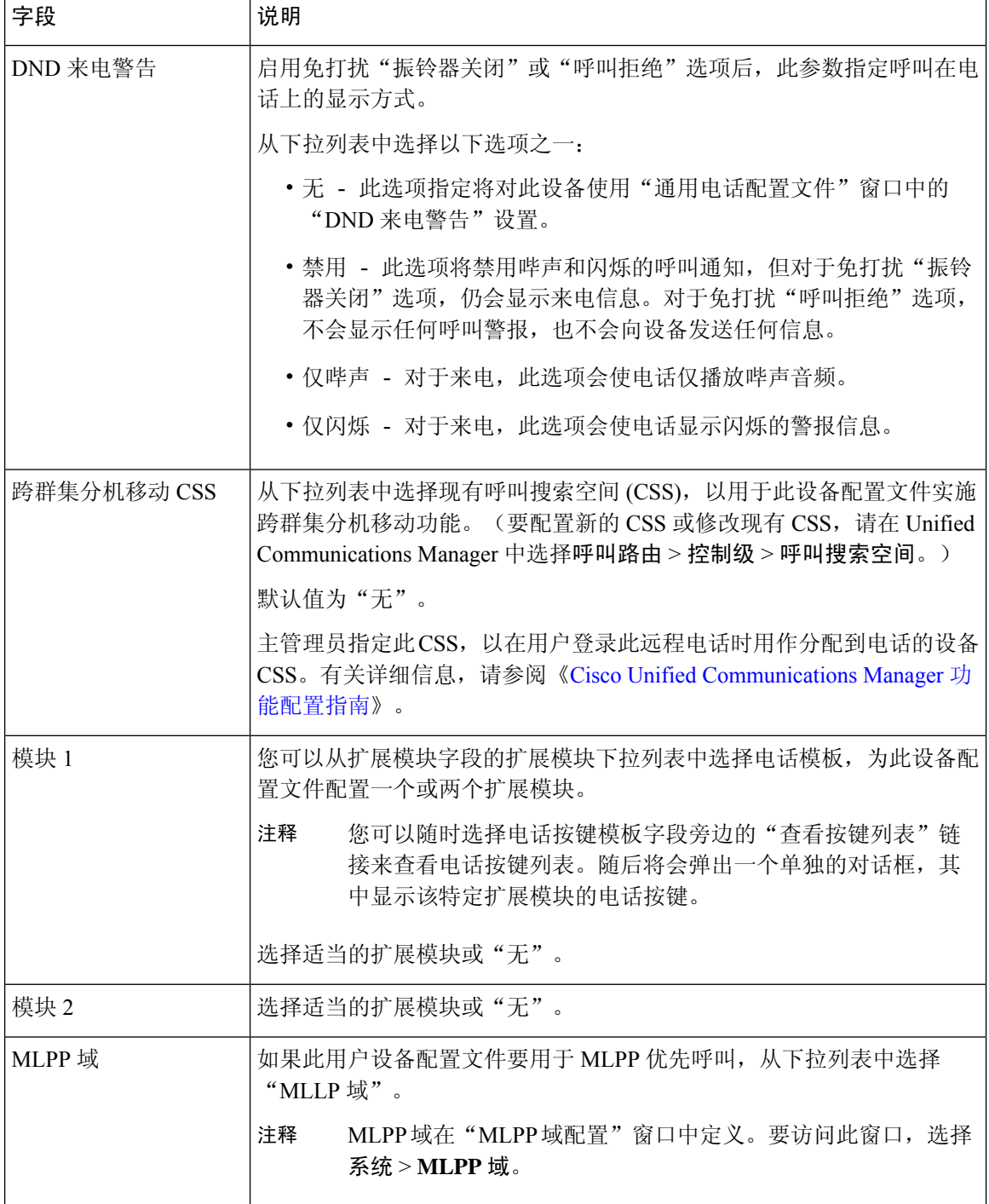

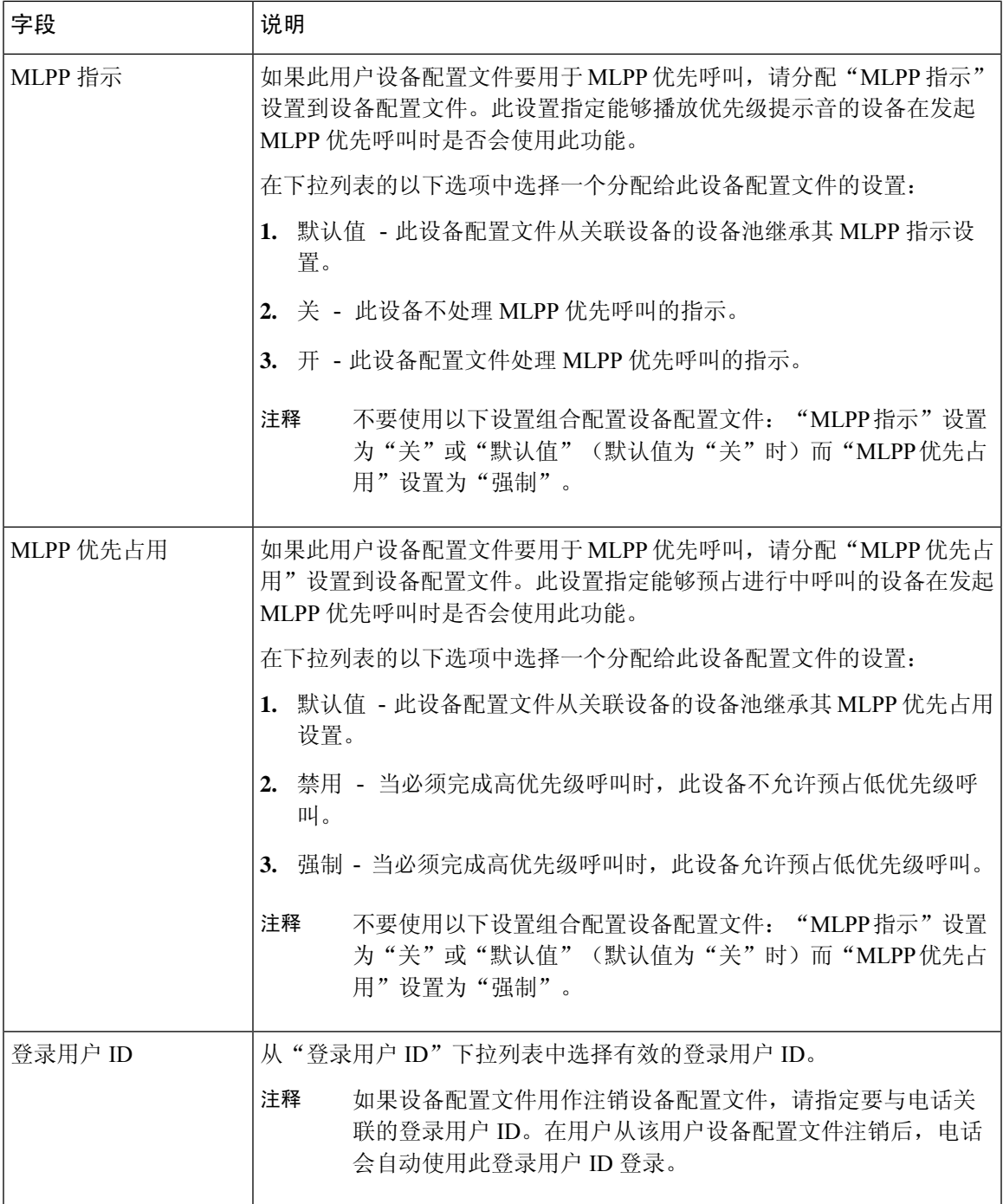

# <span id="page-8-0"></span>为用户启用跨群集分机移动

步骤 **1** 从 Cisco Unified CM 管理中,选择 用户管理 > 最终用户。 步骤 **2** 请执行以下任务之一:

- 单击查找修改现有用户的设置,然后从结果列表中选择现有用户。
- 单击新增以新增用户。
- 步骤 **3** 在分机移动窗格中,选中启用跨群集分机移动复选框。
- 步骤 **4** 从分机移动窗格的可用配置文件列表窗格中选择设备配置文件。
- 步骤 **5** 将设备配置文件移动至受控配置文件列表窗格。
- <span id="page-9-0"></span>步骤 **6** 单击保存。

### 为设备订阅 **Extension Mobility**

如果您尚未为所有设备设置企业预订,则在设备上启用 Extension Mobility 并预订服务。

- 步骤1 从从 Cisco Unified CM 管理中, 选择 设备 > 电话。
- 步骤 **2** 查找用户可在其上使用跨群集分机移动的电话。
- 步骤 **3** 在分机信息窗格中为此设备选中启用 **Extension Mobility** 复选框。
- 步骤 **4** 在电话配置窗口中,从相关链接下拉列表中选择预订**/**取消预订服务选项。
- 步骤 **5** 单击转至。
- 步骤 **6** 在打开的弹出窗口中,从选择服务下拉列表中选择 **Extension Mobility** 服务。
- 步骤 **7** 单击下一步。
- 步骤 **8** 单击开通.
- 步骤 **9** 从弹出窗口中,单击保存,然后关闭窗口。
- 步骤 **10** 在电话配置窗口中,单击保存。
- <span id="page-9-1"></span>步骤 **11** 如果收到提示,单击确定。

## 为跨群集分机移动配置证书

要正确配置主群集和远程群集,必须将每个群集上的证书导出到相同的SFTP服务器和SFTP目录, 并将它们合并到其中一个参与群集上。此程序可确保在两个群集之间建立信任。

#### 开始之前

配置 [Extension](#page-2-0) Mobility, 第3页

过程

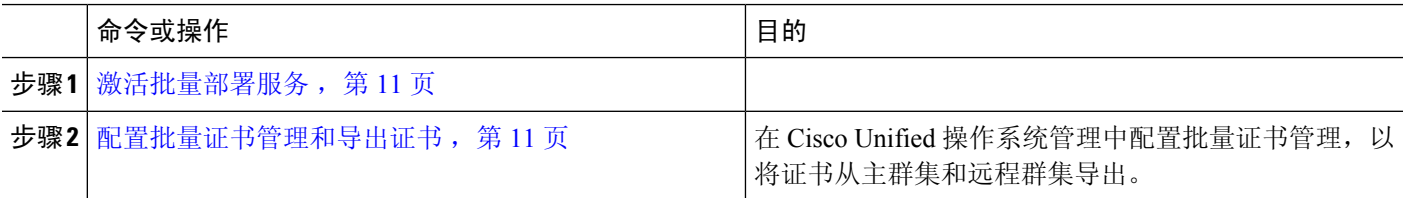

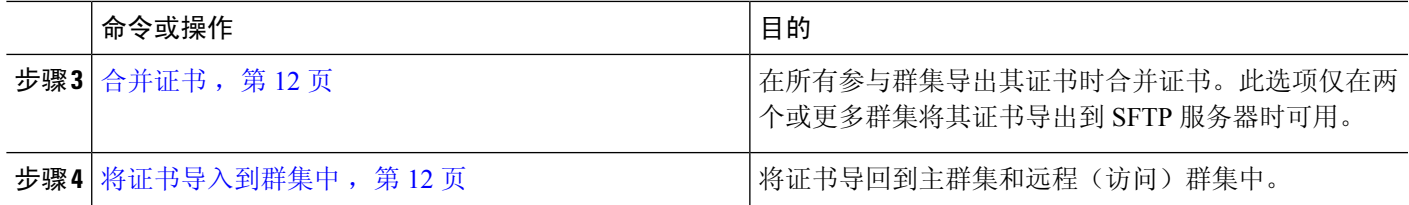

<span id="page-10-0"></span>激活批量部署服务

开始之前

配置 [Extension](#page-2-0) Mobility, 第3页

步骤 **1** 从 Cisco Unified 功能配置中,选择 工具 > 服务激活。

步骤 **2** 从服务器下拉列表中,选择发布方节点。

步骤 **3** 选中 **Cisco** 批量部署服务复选框。

步骤 **4** 单击保存。

<span id="page-10-1"></span>步骤 **5** 单击确定。

## 配置批量证书管理和导出证书

在 Cisco Unified 操作系统管理中配置批量证书管理,以将证书从主群集和远程群集导出。 此程序为群集中的所有节点创建包含证书的 PKCS12 文件。

注释

• 每个参与群集必须将证书导出到相同的 SFTP 服务器和 SFTP 目录。

- 每当 Tomcat、Tomcat-ECDSA、TFTP 或 CAPF 证书在任何群集节点上重新生成,您都必须将群 集上的证书导出。
- 步骤 **1** 从 Cisco Unified 操作系统管理中,选择安全 > 批量证书管理。

步骤 **2** 配置主群集和远程群集都可以到达的TFTP服务器的设置。请参阅联机帮助,了解有关字段及其配置选项的信息。

- 步骤 **3** 单击保存。
- 步骤 **4** 单击导出。
- 步骤 **5** 在批量证书导出窗口中,为证书类型字段选择全部。
- 步骤 **6** 单击导出。
- 步骤 **7** 单击关闭。
- 执行批量证书导出时,证书随后会如下所示上传到远程群集: 注释
	- CAPF 证书作为 CallManager-trust 上传
	- Tomcat 证书作为 Tomcat-trust 上传
	- CallManager 证书作为 CallManager-trust 上传
	- CallManager 证书作为 Phone-SAST-trust 上传
	- ITLRecovery 证书作为 PhoneSast-trust 和 CallManager-trust 上传

如果是自签证书,并且在另一个群集中没有公共信任,将执行上述步骤。如果存在公共信任或相同的签 名者,则不需要导出所有证书。

### <span id="page-11-0"></span>合并证书

在所有参与群集导出其证书时合并证书。此选项仅在两个或更多群集将其证书导出到 SFTP 服务器 时可用。

此程序将所有 PKCS12 文件合并在 SFTP 服务器中, 形成一个文件。

注释 如果在合并后导出新证书,您必须再次执行此程序以包含新导出的证书。

步骤 **1** 从从 Cisco Unified 操作系统管理中,选择 安全 > 批量证书管理 > 合并 > 批量证书合并。

步骤 **2** 在证书类型字段中,选择全部。

#### 步骤 **3** 单击合并。

- 执行批量证书合并时,证书随后会上传到远程群集,如下所示: 注释
	- CAPF 证书作为 CallManager-trust 上传
	- Tomcat 证书作为 Tomcat-trust 上传
	- CallManager 证书作为 CallManager-trust 上传
	- CallManager 证书作为 Phone-SAST-trust 上传
	- ITLRecovery 证书作为 PhoneSast-trust 和 CallManager-trust 上传

### <span id="page-11-1"></span>将证书导入到群集中

将证书导回到主群集和远程(访问)群集中。

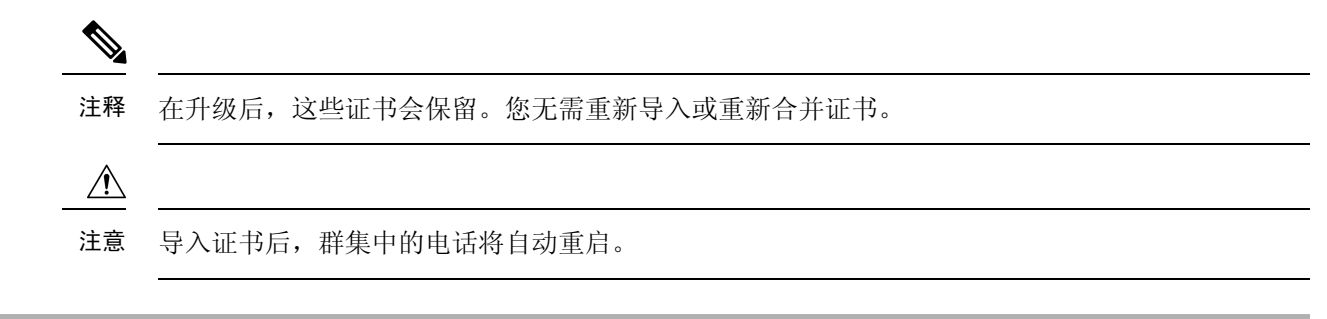

步骤 **1** 从从 Cisco Unified 操作系统管理中,选择 安全 > 批量证书管理 > 导入 > 批量证书导入。

- 步骤 **2** 从证书类型下拉列表中,选择全部。
- 步骤 **3** 选择导入。

执行批量证书导入时,证书随后会如下所示上传到远程群集: 注释

- CAPF 证书作为 CallManager-trust 上传
- Tomcat 证书作为 Tomcat-trust 上传
- CallManager 证书作为 CallManager-trust 上传
- CallManager 证书作为 Phone-SAST-trust 上传
- ITLRecovery 证书作为 PhoneSast-trust 和 CallManager-trust 上传
- 以下证书类型决定重新启动的电话: 注释
	- Callmanager 所有电话,前提是证书所属的节点上激活 TFTP 服务。
	- TVS 部分电话,基于 Callmanager 组成员身份。
	- CAPF 所有电话,前提是激活了 CAPF。

## <span id="page-12-0"></span>配置跨群集分机移动设备和模板

过程

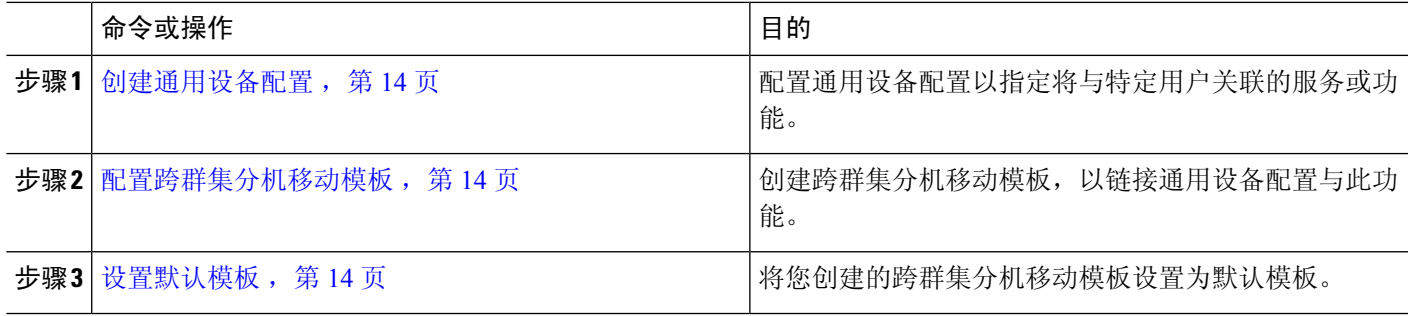

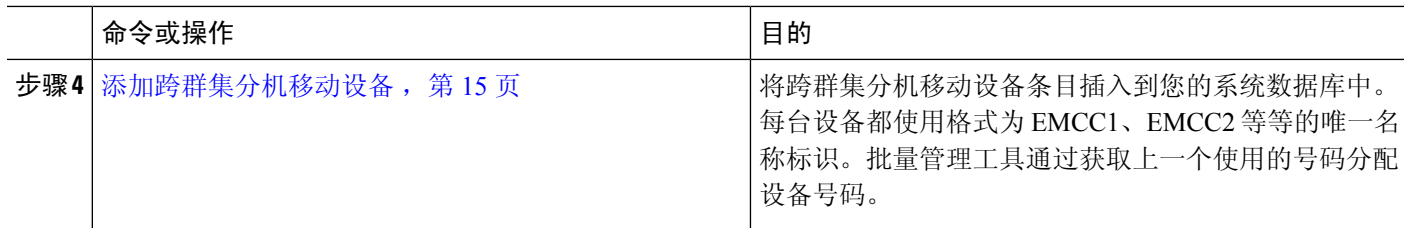

### <span id="page-13-0"></span>创建通用设备配置

配置通用设备配置以指定将与特定用户关联的服务或功能。

步骤1 从 Cisco Unified CM 管理中, 选择 设备 > 设备设置 > 通用设备配置。

步骤 **2** 请执行以下任务之一:

• 要修改现有的通用设备配置, 请单击查找, 从结果列表中选择通用设备配置。

• 要添加新的通用设备配置,请单击新增。

<span id="page-13-1"></span>步骤 **3** 配置通用设备配置窗口中的字段。 有关字段及其配置选项的更多信息,请参阅联机帮助。 步骤 **4** 单击保存。

### 配置跨群集分机移动模板

创建跨群集分机移动模板,以链接通用设备配置与此功能。

步骤 **1** 从 Cisco Unified CM 管理中,选择 批量管理 > **EMCC** > **EMCC** 模板。

步骤 **2** 单击新增。

<span id="page-13-2"></span>步骤 **3** 配置 **EMCC** 模板配置窗口中的字段。 有关字段及其配置选项的更多信息,请参阅联机帮助。

步骤 **4** 单击保存。

### 设置默认模板

将您创建的跨群集分机移动模板设置为默认模板。

步骤 **1** 从 Cisco Unified CM 管理中,选择 批量管理 > **EMCC** > 插入**/**更新 **EMCC**。

步骤 **2** 单击更新 **EMCC** 设备。

步骤 **3** 从默认 **EMCC** 模板下拉列表中,选择您配置的跨群集分机移动设备模板。

步骤 **4** 单击立即运行。

步骤 **5** 单击提交。

步骤 **6** 检验作业是否成功:

- a) 选择批量管理 > 任务调度。
- b) 找到您的作业的作业 ID。

### <span id="page-14-0"></span>添加跨群集分机移动设备

将跨群集分机移动设备条目插入到您的系统数据库中。每台设备都使用格式为 EMCC1、EMCC2 等 等的唯一名称标识。批量管理工具通过获取上一个使用的号码分配设备号码。

- 步骤 **1** 从从 Cisco Unified CM 管理中,选择 批量管理 > **EMCC** > 插入**/**更新 **EMCC**。
- 步骤 **2** 单击插入 **EMCC** 设备。
- 步骤 **3** 在要添加的 **EMCC** 设备数量字段中输入您要添加的设备数量。
- 步骤 **4** 单击立即运行,然后单击提交。
- <span id="page-14-1"></span>步骤 **5** 刷新窗口,并确认数据库中已存在的 **EMCC** 设备数量值显示您添加的设备数量。

## 为跨群集分机移动配置地理位置过滤器

配置地理位置过滤器以为设备位置匹配指定条件,例如国家/地区、州和城市的值。地理位置用于标 识设备的位置,过滤器则指示地理位置的哪些部分很重要。

步骤 **1** 从 Cisco Unified CM 管理中,选择 系统 > 地理位置过滤器。

- 步骤 **2** 单击新增。
- 步骤 **3** 配置地理位置过滤器配置窗口中的字段。 有关字段及其配置选项的更多信息,请参阅联机帮助。
- <span id="page-14-2"></span>步骤 **4** 单击保存。

### 配置跨群集分机移动的功能参数

选择您配置的功能参数的值,例如地理位置过滤器。

- 步骤 **1** 从 Cisco Unified CM 管理中,选择 高级功能 > **EMCC** > **EMCC** 功能配置。
- 步骤2 配置 EMCC 功能配置窗口中的字段。请参阅 [跨群集分机移动的功能参数字段](#page-15-0),第16页,了解有关字段及其配 置选项的更多信息。
- 步骤 **3** 单击保存。

# <span id="page-15-0"></span>跨群集分机移动的功能参数字段

### 表 **2:** 跨群集分机移动的功能参数字段

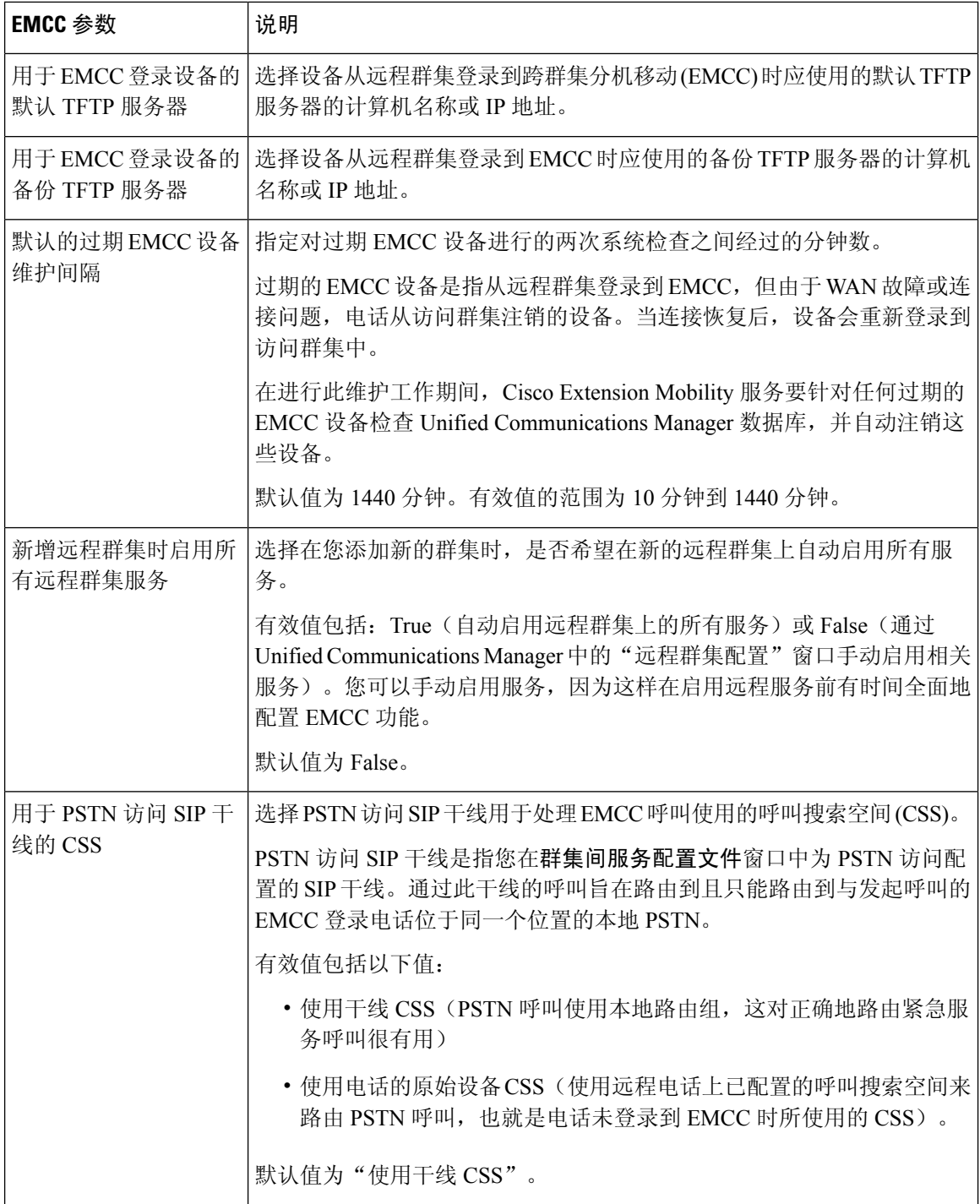

 $\mathbf I$ 

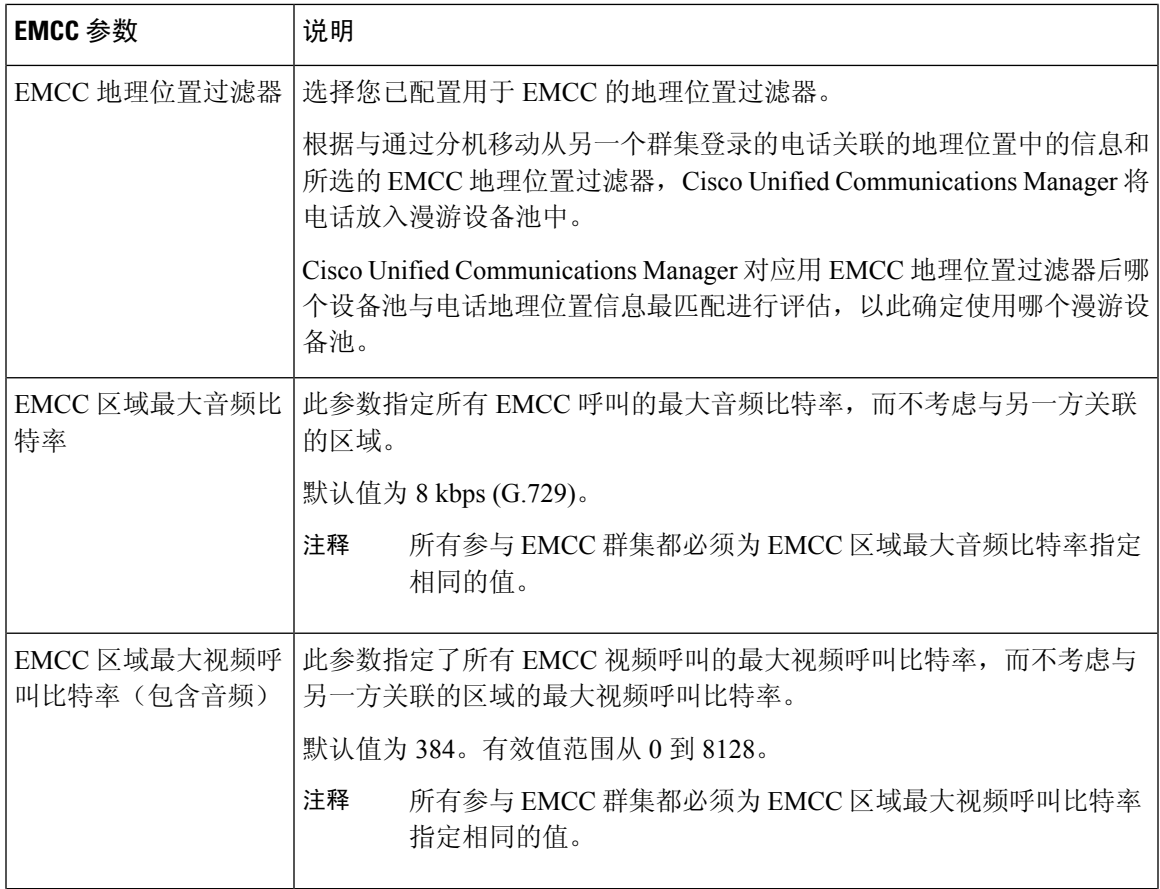

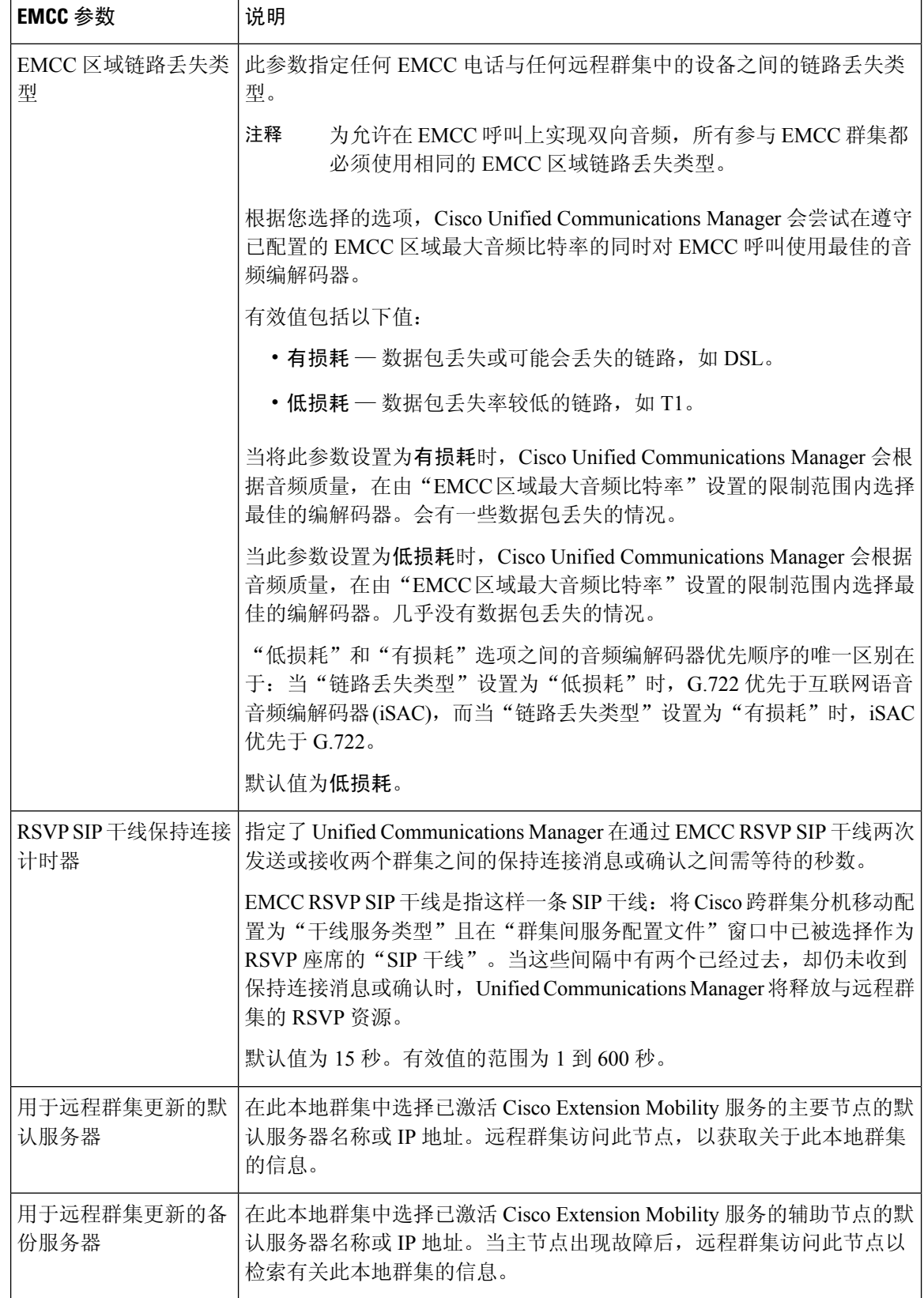

٦

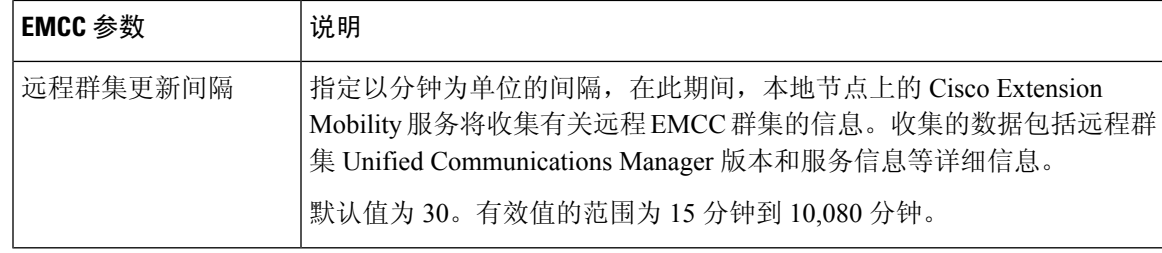

## <span id="page-18-0"></span>为跨群集分机移动配置群集间 **SIP** 干线

配置干线以处理群集间 PSTN 访问和 RSVP 座席服务的入站或出站流量。您可以为 PSTN 访问和 RSVP 座席服务配置一条干线,也可为每项服务分别配置一条干线。对于跨群集分机移动,您不需 要两条以上的 SIP 干线。

- 步骤1 从 Cisco Unified CM 管理中, 选择 设备 > 干线。
- 步骤 **2** 单击新增。
- 步骤 **3** 从干线类型下拉列表中,选择 **SIP** 干线。
- 步骤 **4** 从干线服务类型下拉列表中,选择跨群集分机移动。
- 步骤 **5** 单击下一步。
- 步骤 **6** 配置干线配置窗口中的字段。 有关字段及其配置选项的更多信息,请参阅联机帮助。
- <span id="page-18-1"></span>步骤 **7** 单击保存。

## 为跨群集分机移动配置群集间服务配置文件

配置群集间服务配置文件以激活跨群集分机移动。配置文件会收集之前的所有配置并提供结果报告。

步骤 **1** 从 Cisco Unified CM 管理中,选择 高级功能 > **EMCC** > **EMCC** 群集间服务配置文件。

<span id="page-18-2"></span>步骤 **2** 配置 **EMCC** 群集间服务配置文件配置窗口中的字段。 有关字段及其配置选项的更多信息,请参阅联机帮助。 步骤 **3** 如果弹出窗口中未显示失败消息,请单击保存。

## 配置远程群集服务

为跨群集分机移动配置远程群集。此步骤会完成主群集与远程(访问)群集之间的链路。

- 步骤1 从从 Cisco Unified CM 管理中, 选择 高级功能 > 群集视图。
- 步骤 **2** 单击查找以显示已知远程群集的列表。
- 步骤 **3** 请执行以下步骤之一:
- 如果要配置的远程群集出现,单击远程群集的名称并验证字段。
- 如果要配置的远程群集未出现,则单击新增并配置以下字段:
	- 1. 对于群集 Id 字段,确保 ID 与其他群集的群集 ID 的企业参数值匹配。
	- **2.** 在完全限定名字段中,输入远程群集的 IP 地址或可以解析至远程群集上的任何节点的域名。

**3.** 单击保存。

注释 对于跨群集分机移动,**TFTP** 复选框应始终禁用。

# <span id="page-19-0"></span>跨群集分机移动交互

#### 表 **3:** 跨群集分机移动交互

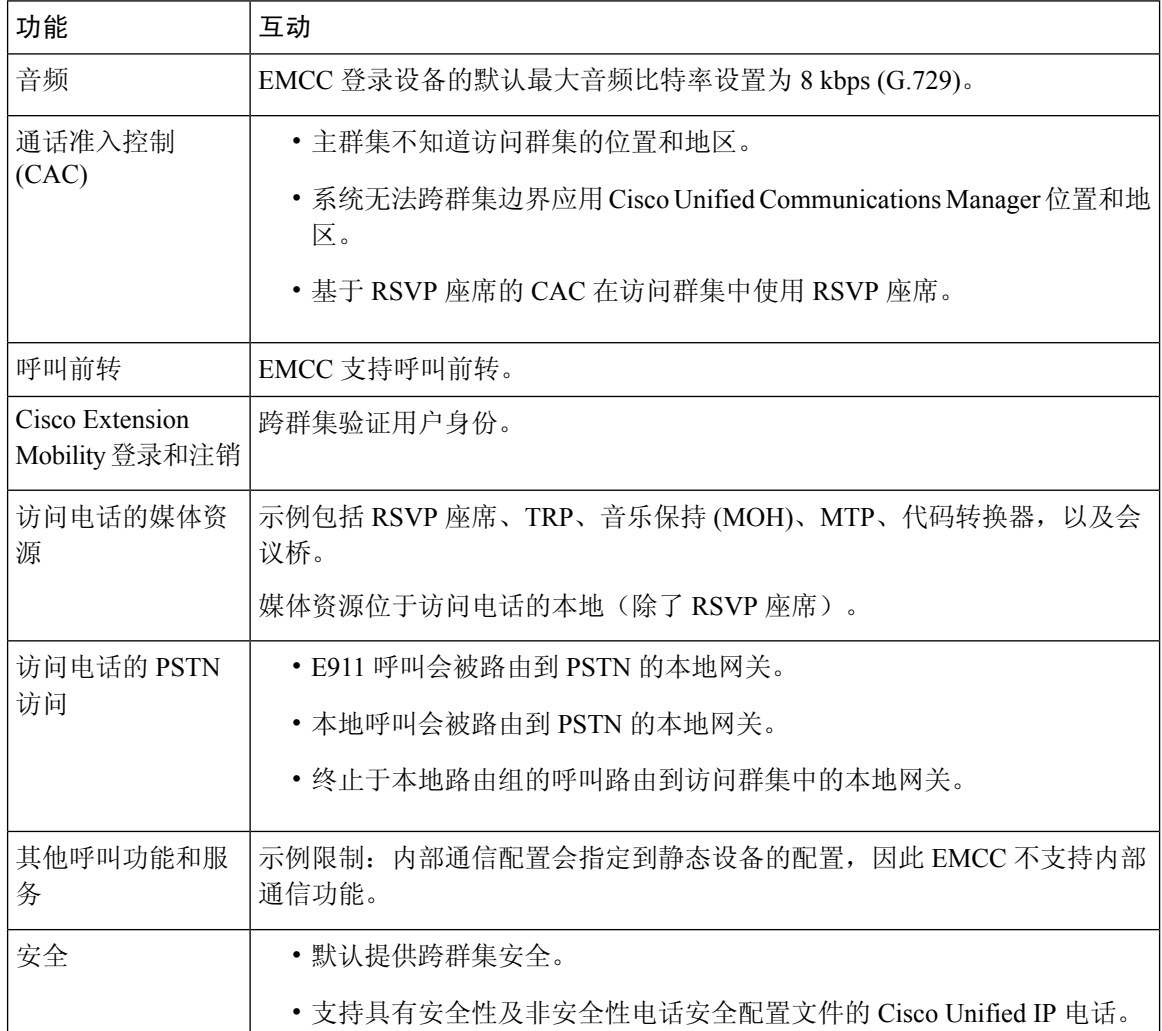

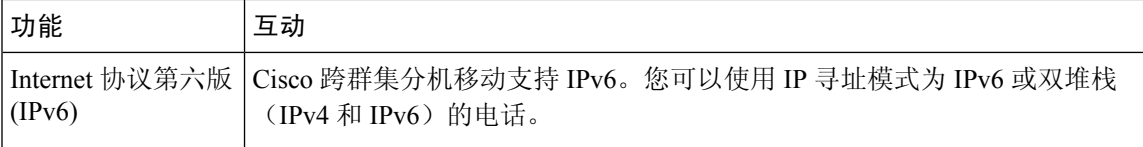

# <span id="page-20-0"></span>跨群集分机移动限制

#### 表 **4:** 跨群集分机移动限制

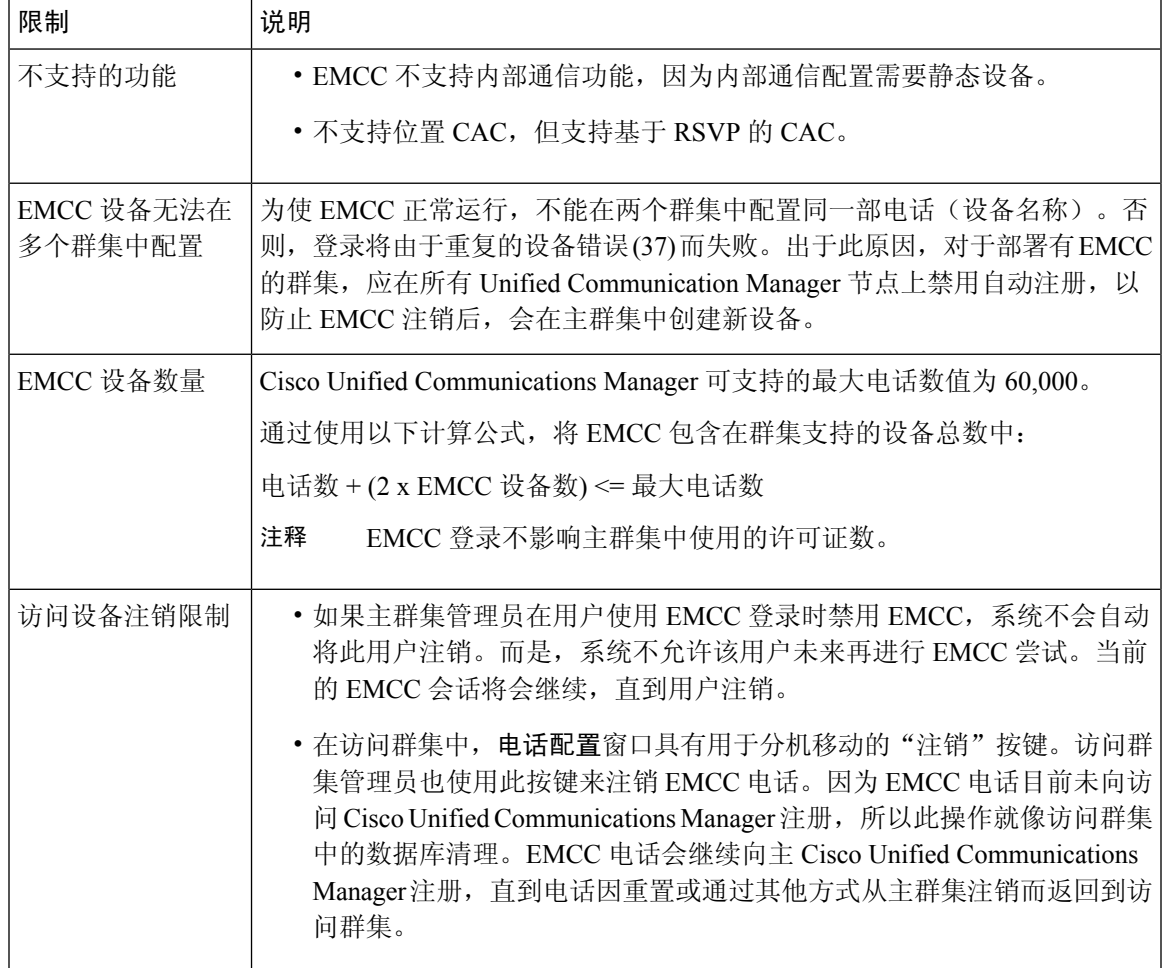

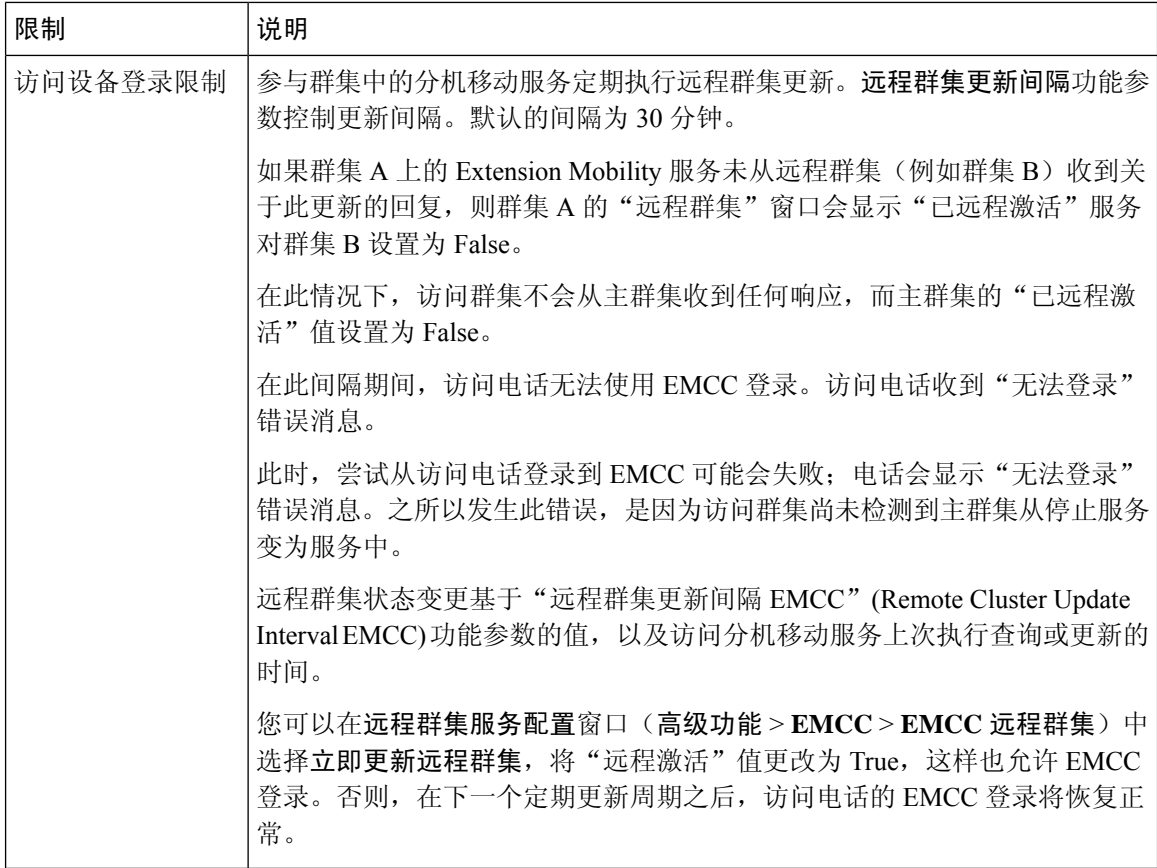

### 不同群集版本的 **EMCC** 登录结果和登录类型

下表显示在服务 URL 中使用 loginType 参数时,不同群集版本的跨群集分机移动功能的登录结果。

#### 表 **5:** 不同群集版本的 **EMCC** 登录结果和登录类型

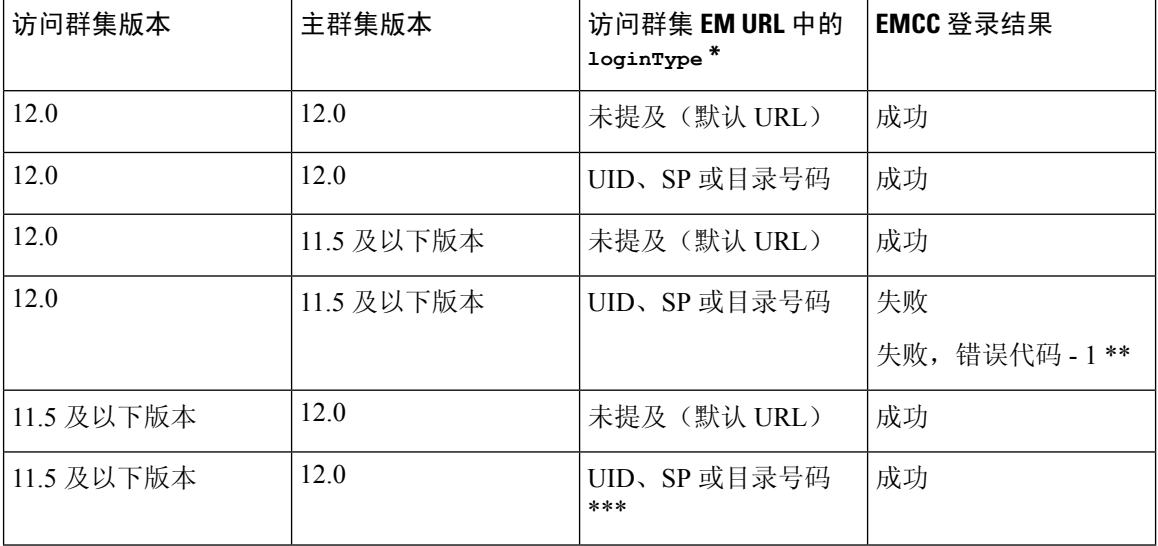

注释

• \* 以下是 loginType 参数选项:

- UID—用户使用用户 ID 和个人识别码登录
- SP—用户使用自助服务用户 ID 和个人识别码登录
- DN—用户使用主分机和个人识别码登录
- \*\* 失败, 错误代码 1 (当 EMService 无法解析 EMApp/EMService 发出的 XML 请求时)
- \*\*\* loginType 将被忽略,且用户 ID / PIN 登录提示会填充到电话上

# <span id="page-22-0"></span>不同群集版本的跨群集分机移动和安全模式

电话配置文件仅在主群集和访问群集版本都是9.x或更新版本并且TFTP加密配置标记已启用时才可 加密。 注释

在 EMCC 登录期间, 如果访问群集和主群集的版本都是 9.x 或更新版本, 电话将以下表所示的各种 模式运作。

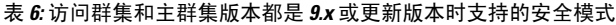

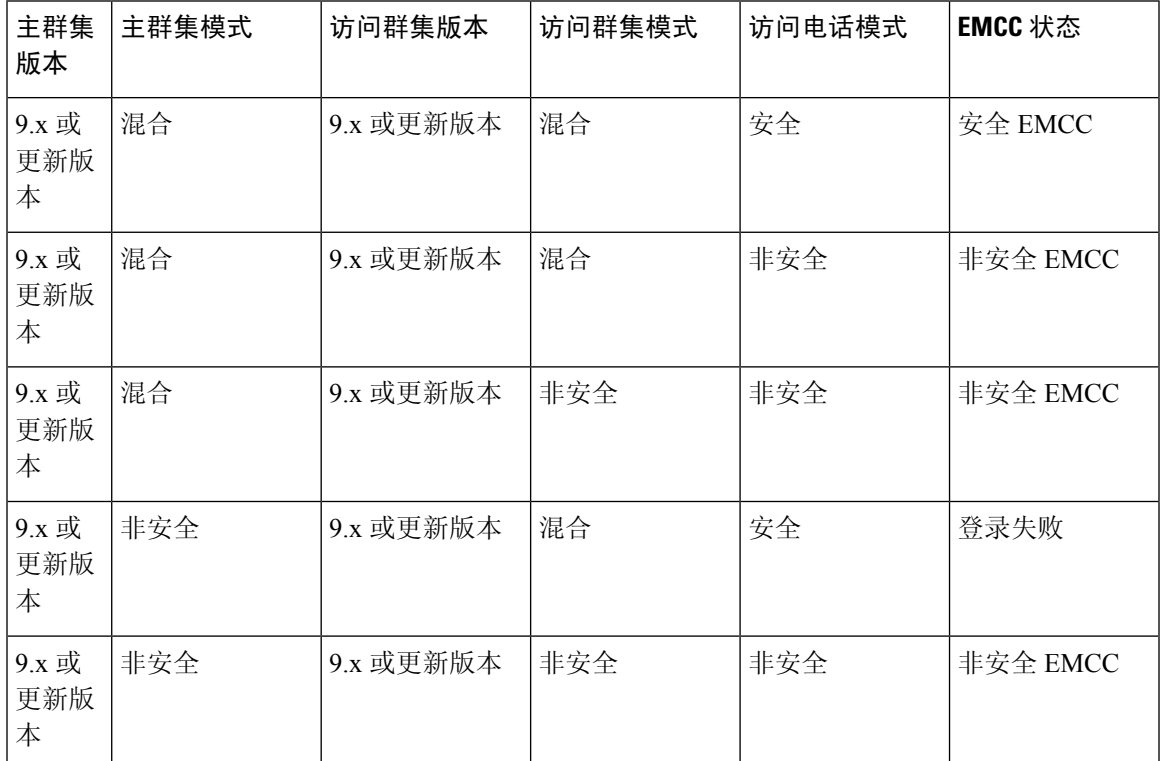

在 EMCC 登录期间, 如果访问群集版本为 8.x, 主群集版本为 9.x 或更新版本, 电话将以下表所示的 各种模式运作。

#### 表 **7:** 访问群集版本为 **8.x** 且主群集版本为 **9.x** 或更新版本时支持的安全模式

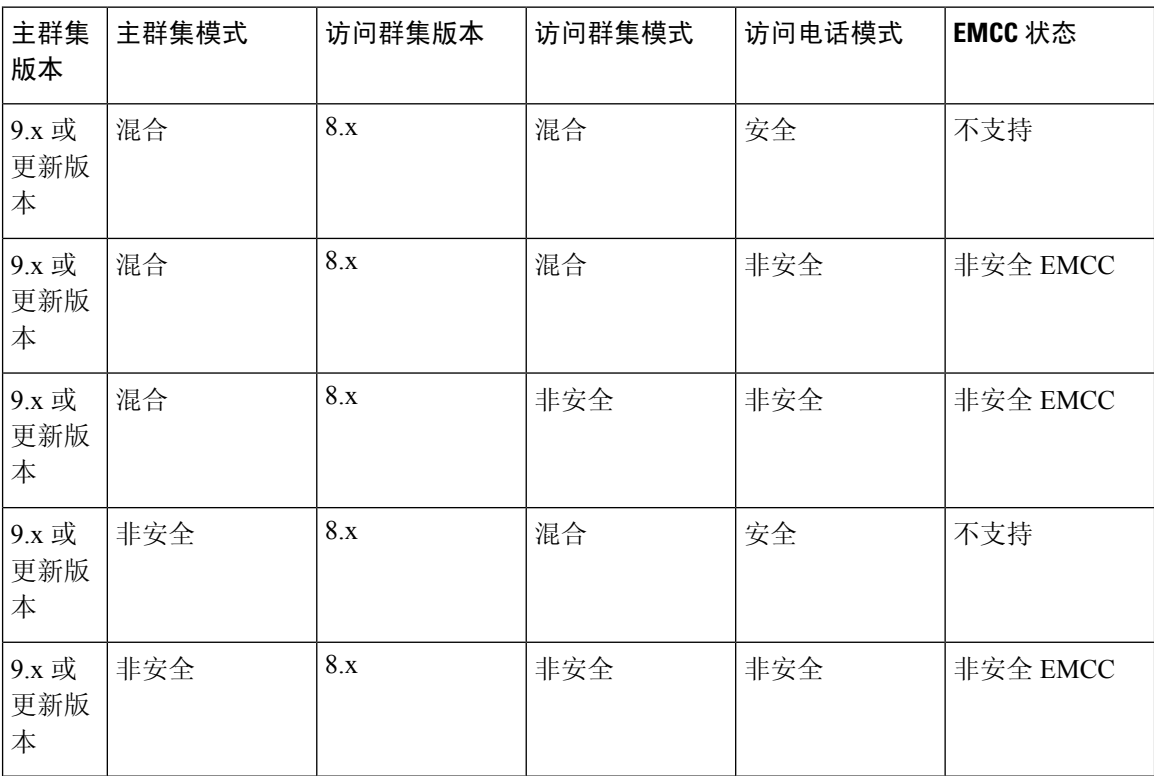

在 EMCC 登录期间, 如果访问群集版本为 9.x 或更新版本, 主群集版本为 8.x, 电话将以下表所示的 各种模式运作。

#### 表 **8:** 访问群集版本为 **9.x** 或更新版本且主群集版本为 **8.x** 时支持的安全模式

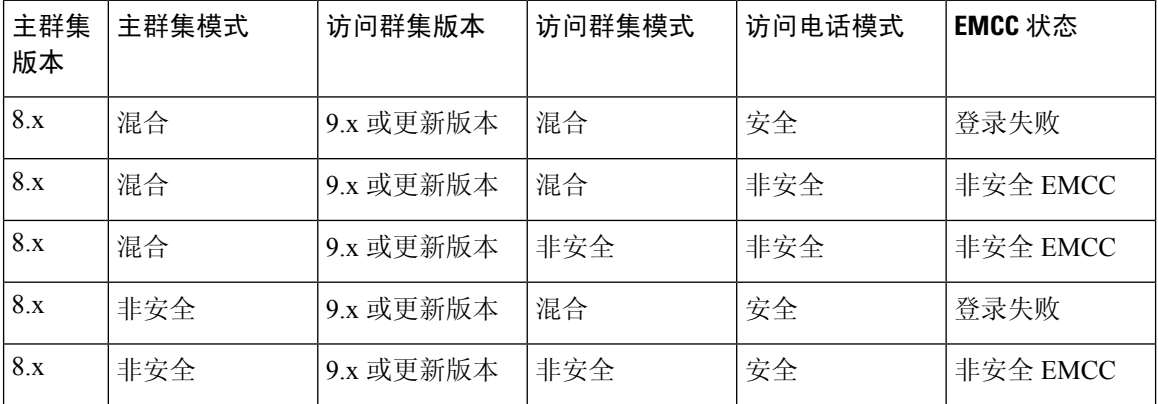

# <span id="page-24-0"></span>跨群集分机移动故障诊断

# **Extension Mobility** 应用程序错误代码

#### 表 **9: Extension Mobility** 应用程序错误代码

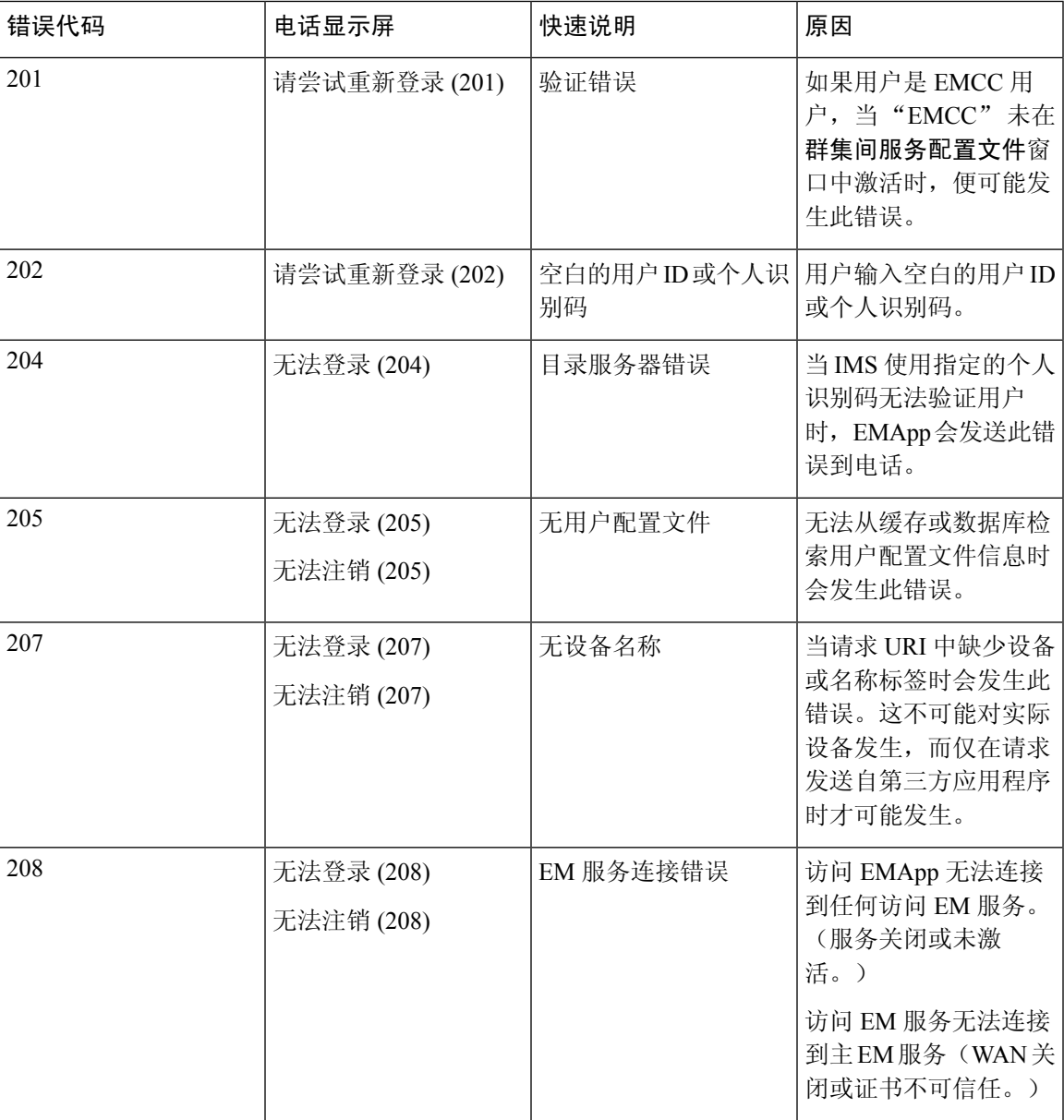

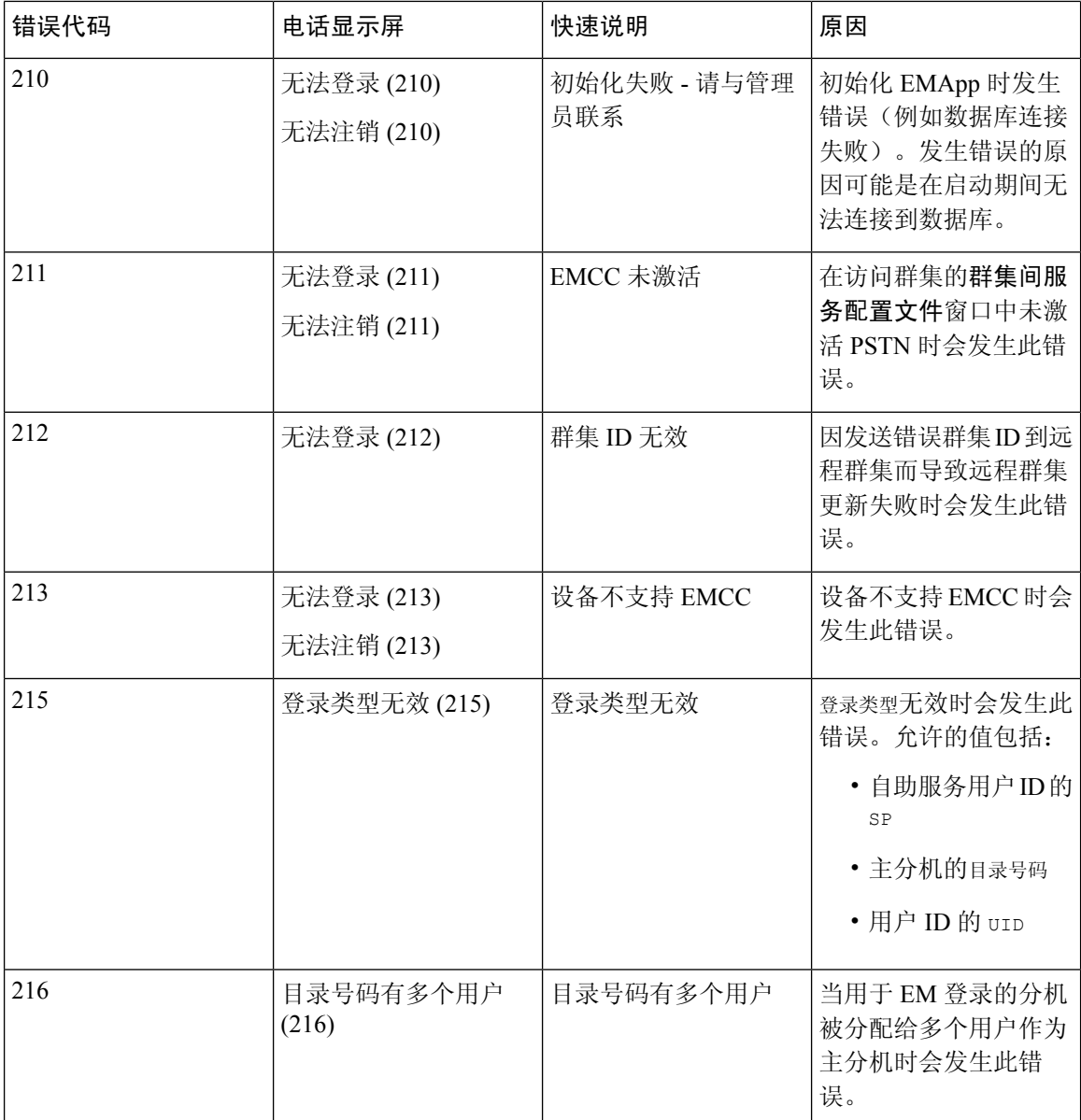

# **Extension Mobility** 服务错误代码

#### 表 **10: Extension Mobility** 服务错误代码

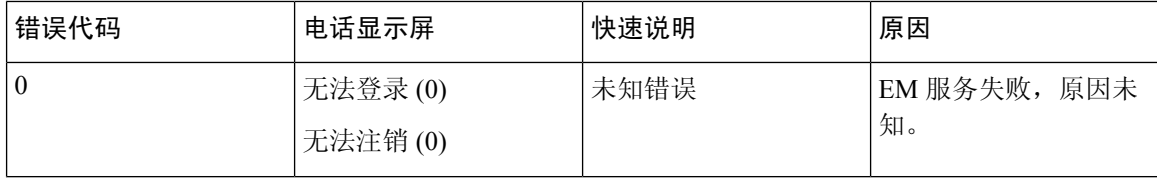

I

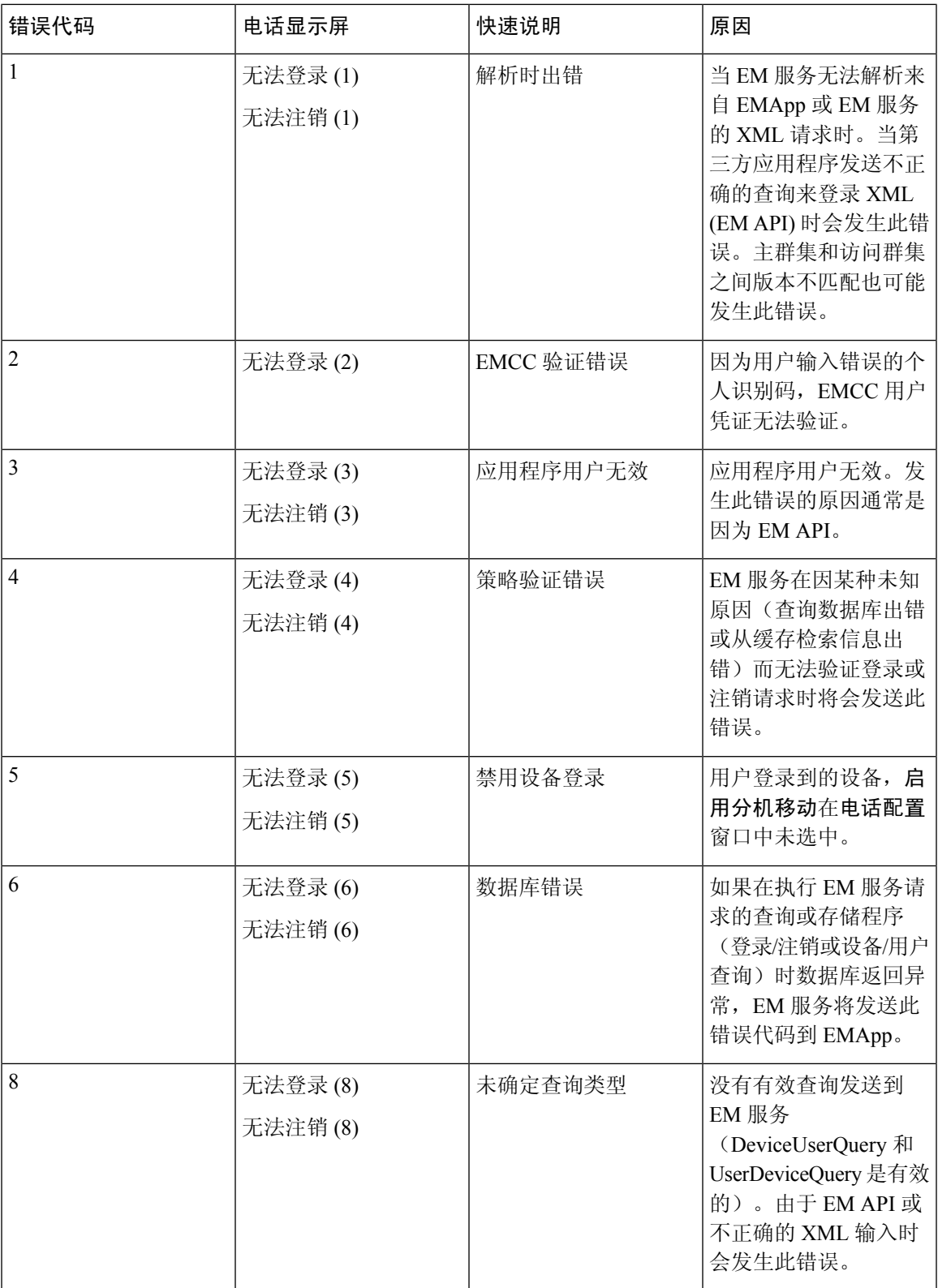

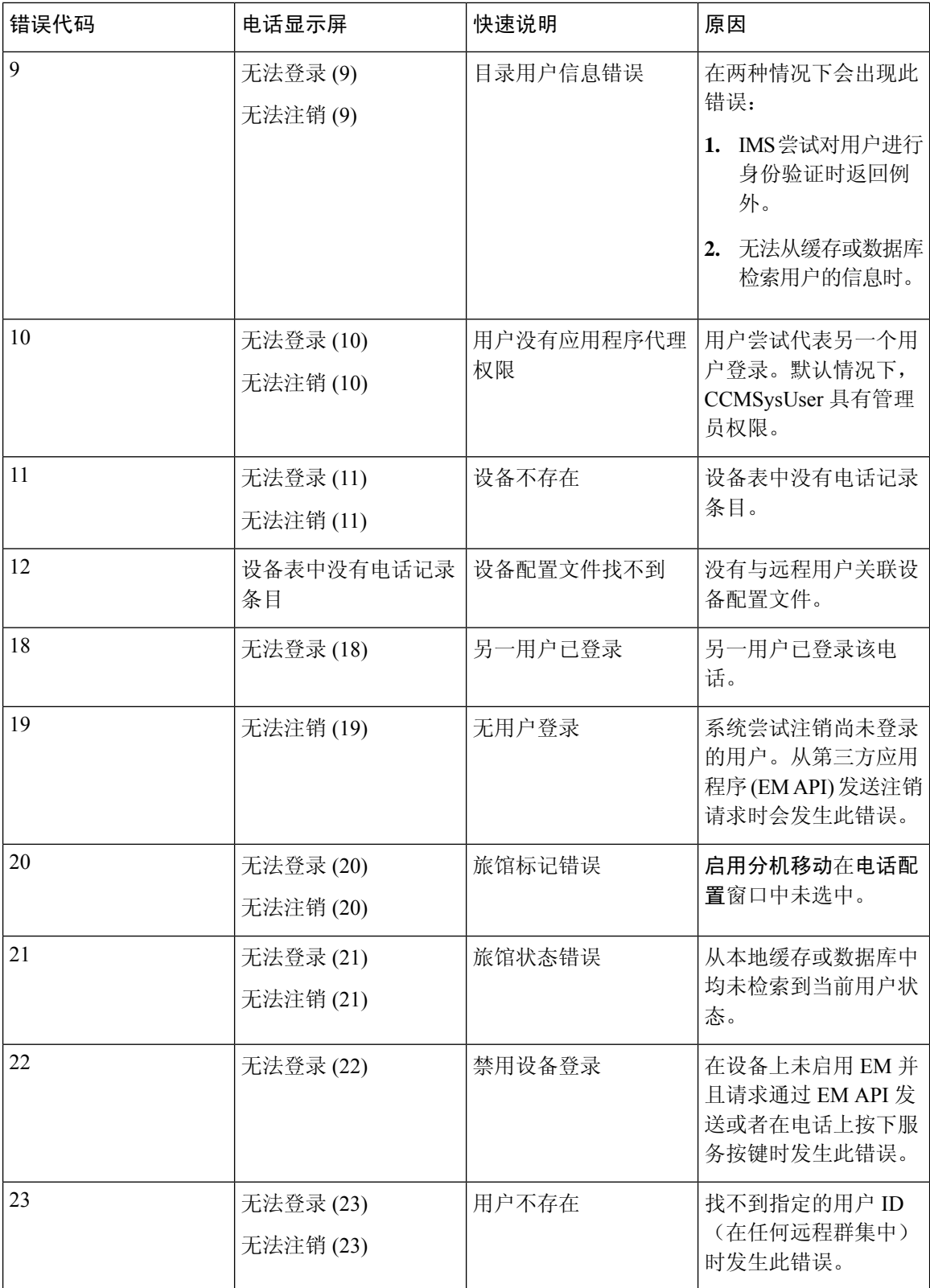

I

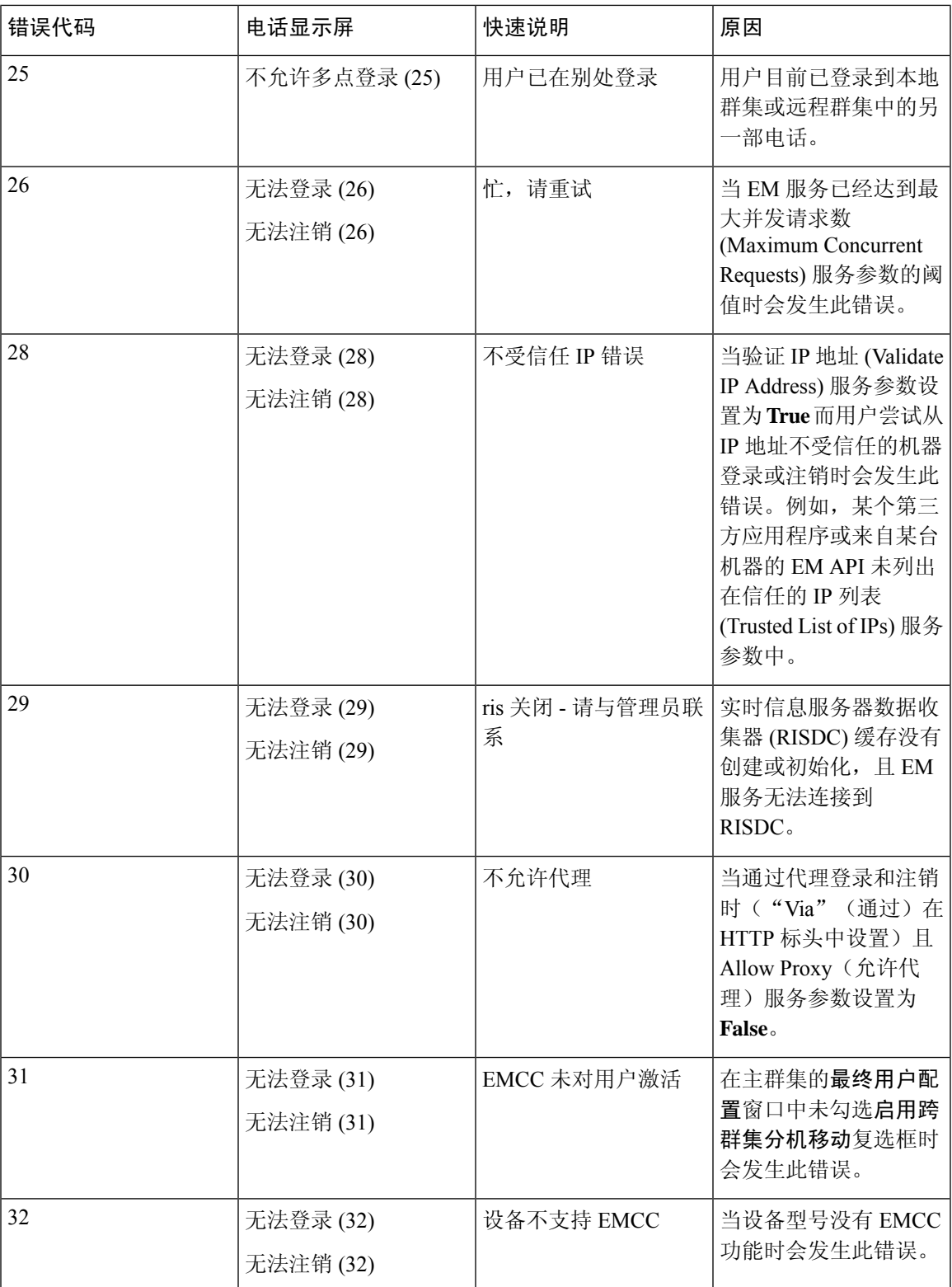

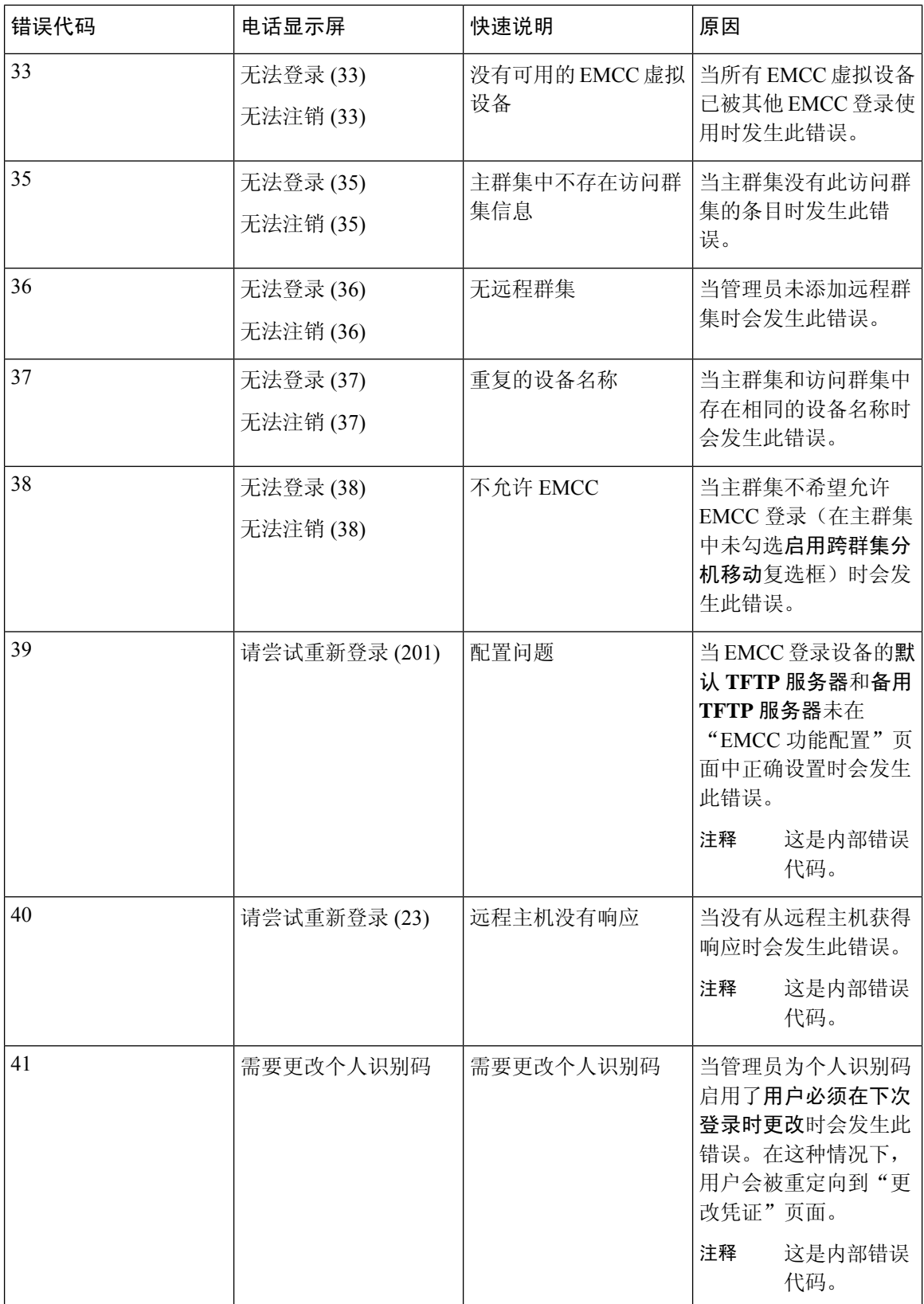

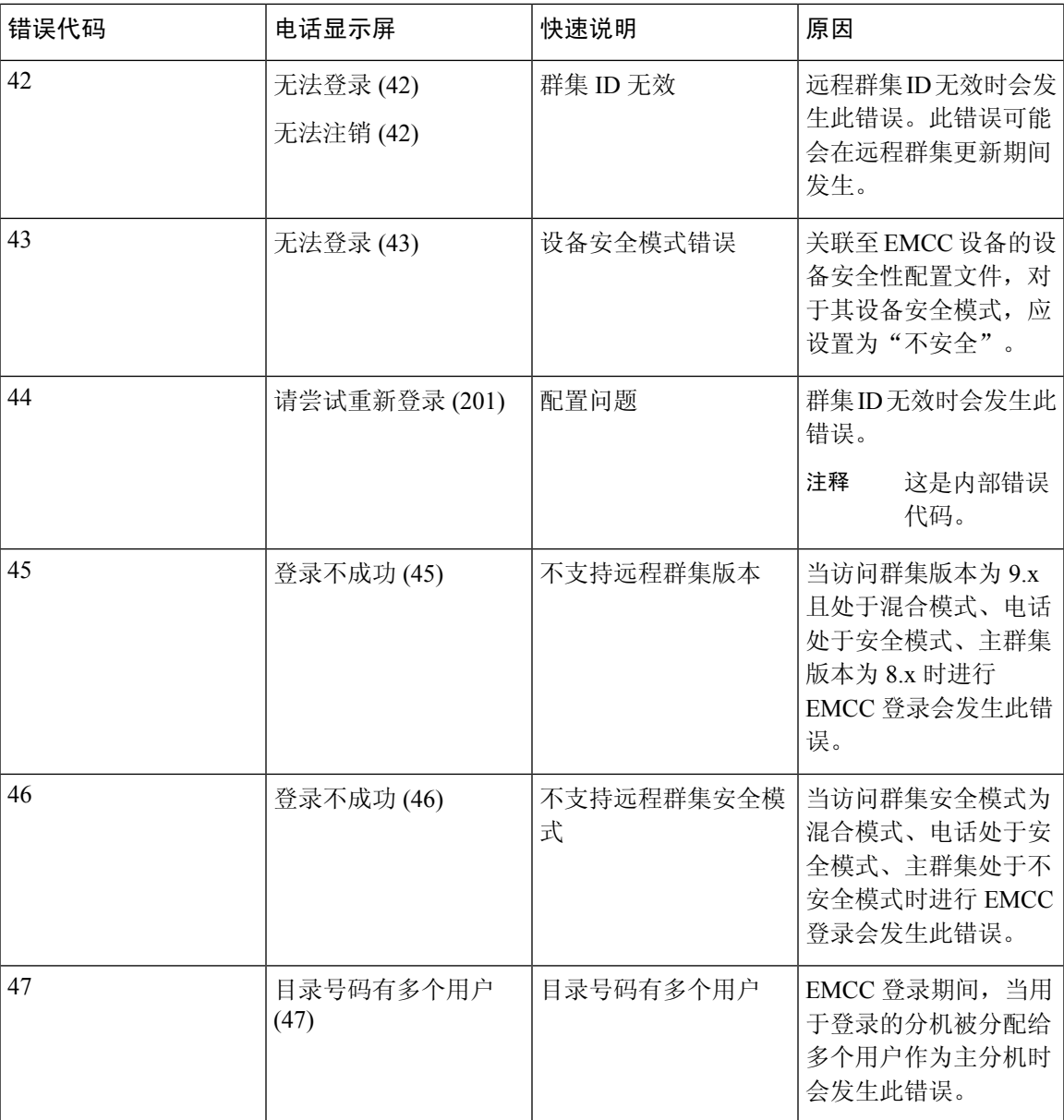

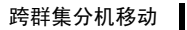

I